#### **Published Manual Number/ECN: MKWHUO01U1/2023415A**

- **Publishing System: TPAS2**
- **Access date: 10/12/2023**
- **Document ECNs: Latest**

# R

# **48040M7K 68036 & 72046 M5K**

# **MilTouch™**

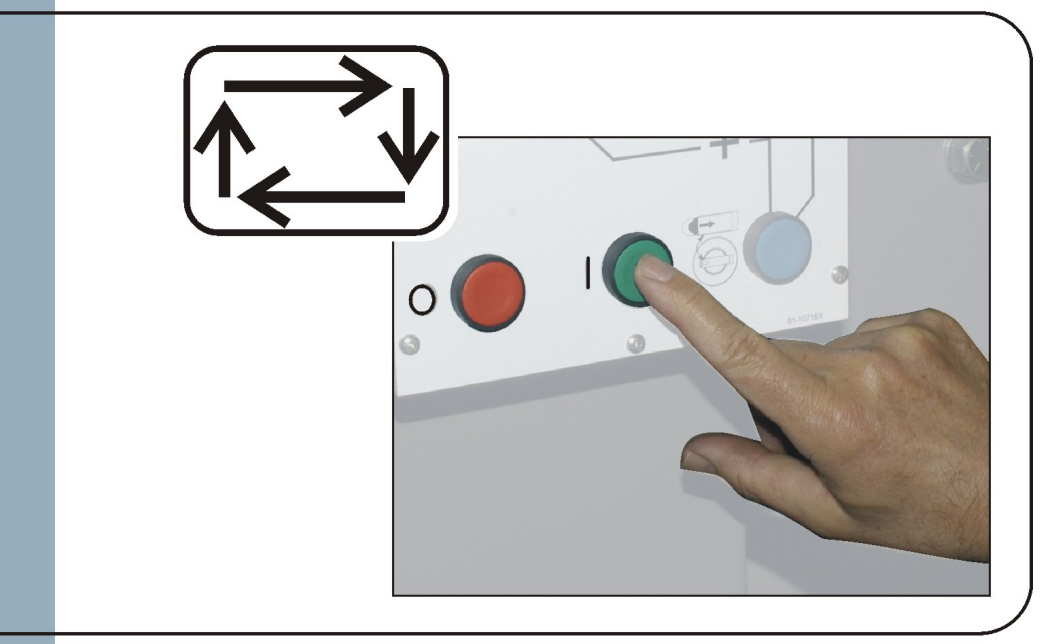

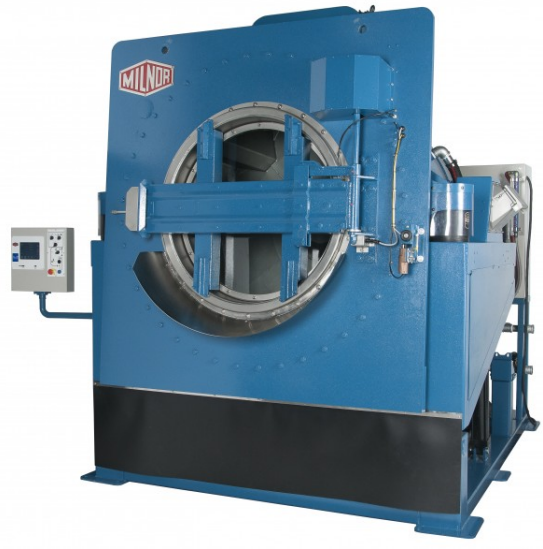

**PELLERIN MILNOR CORPORATION POST OFFICE BOX 400, KENNER, LOUISIANA 70063-0400, U.S.A.**

# **MKWHUO01U1/23415A**

# **1. English**

Operator Guide - MilTouch-EX™ Washer-extractor with<br>Hydraulic Tilt

MKWHUO01EN/2021463

### **2. Deutsch**

Bedienerhandbuch - MilTouch-EX™ Waschschleudermaschine mit hydraulischer Kippvorrichtung und hydraulischer Tür MKWHUO01DE/2021463

# English

 $\overline{\mathbf{1}}$ 

**Manual Number: MKWHUO01EN Edition (ECN): 2021463**

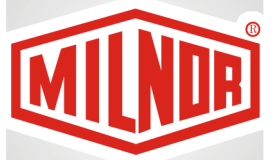

# **Operator Guide MilTouch-EX™ Washerextractor with Hydraulic Tilt and Hydraulic Door**

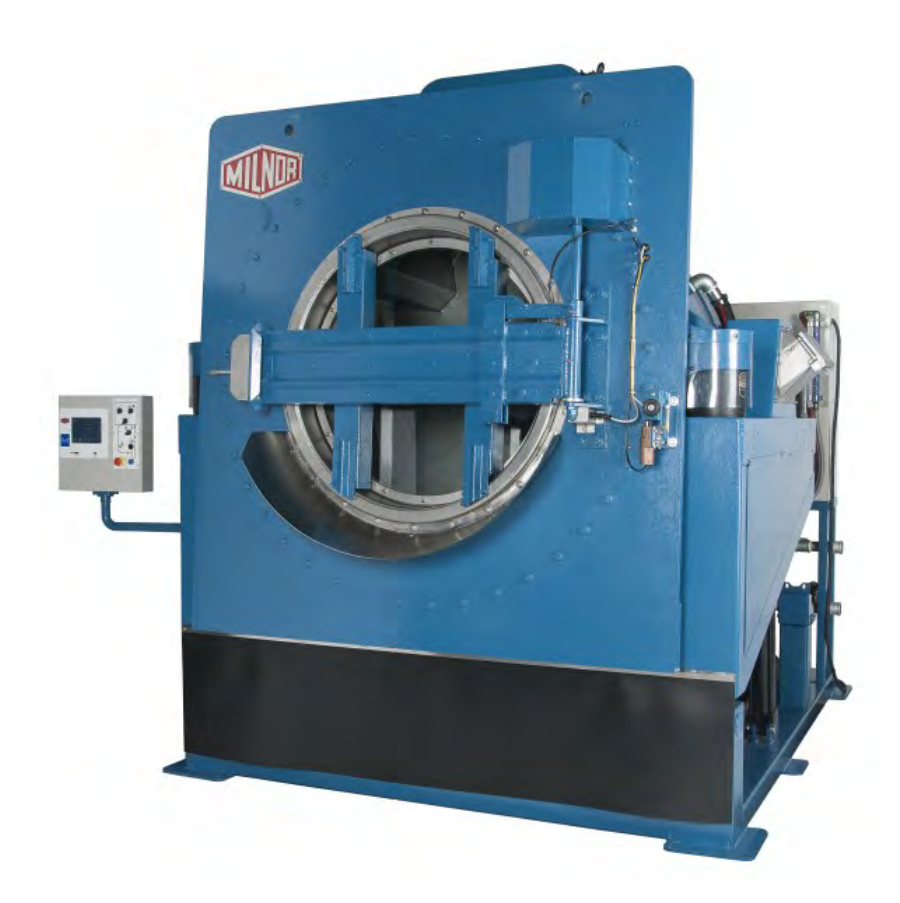

**PELLERIN MILNOR CORPORATION Post Office Box 400, Kenner, Louisiana 70063–0400, U.S.A.**

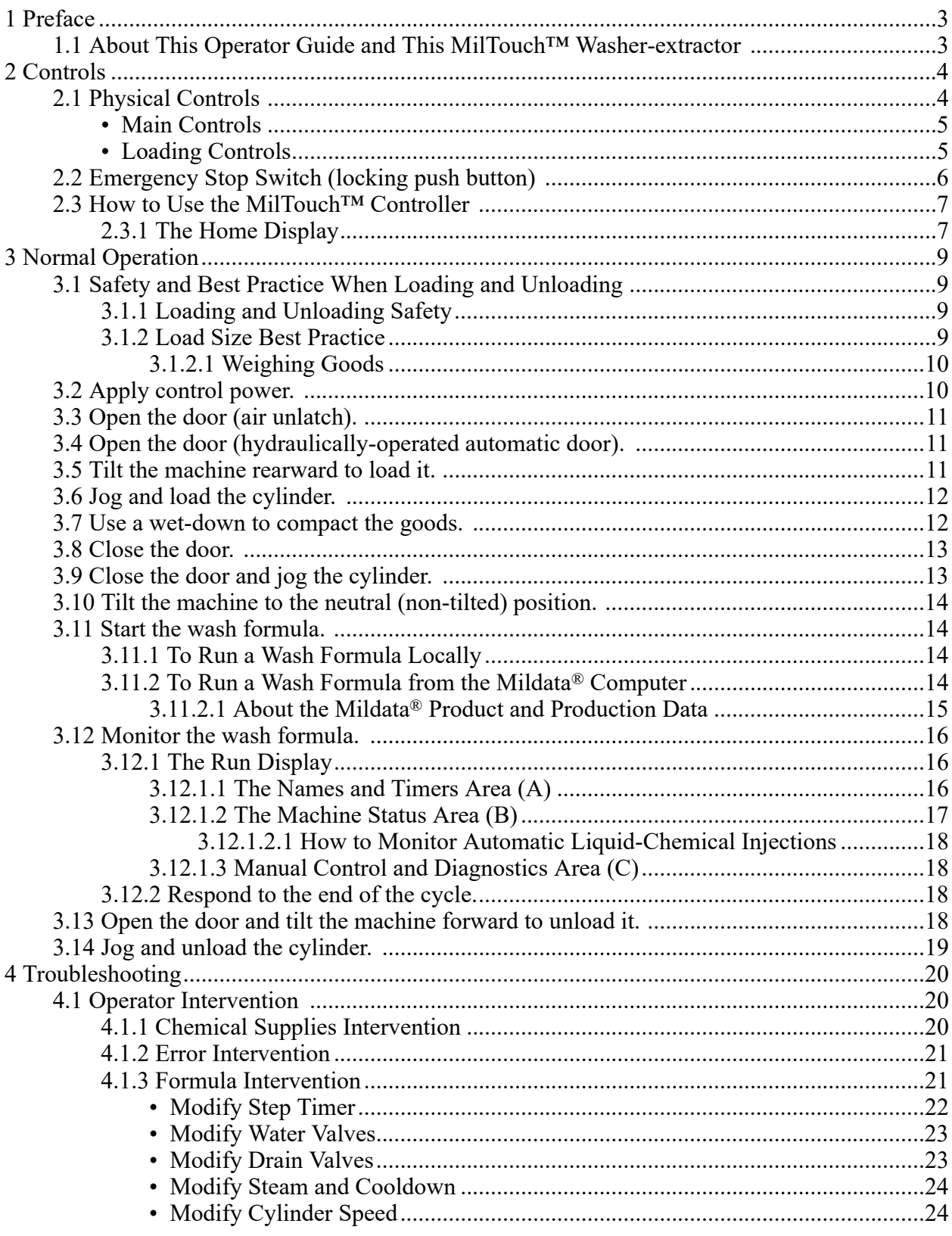

# **Contents**

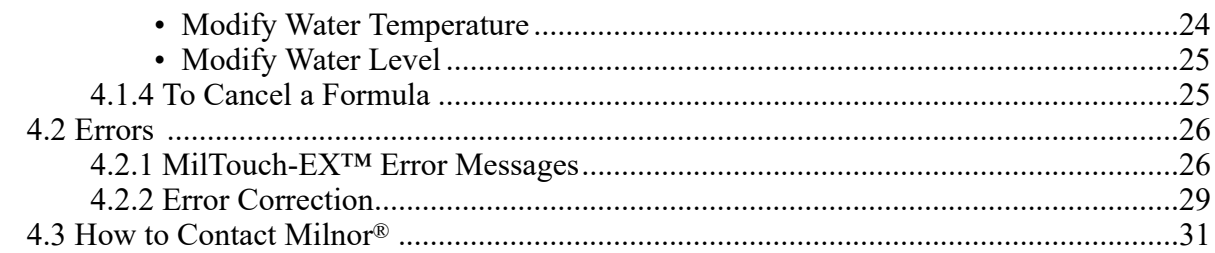

# **Figures**

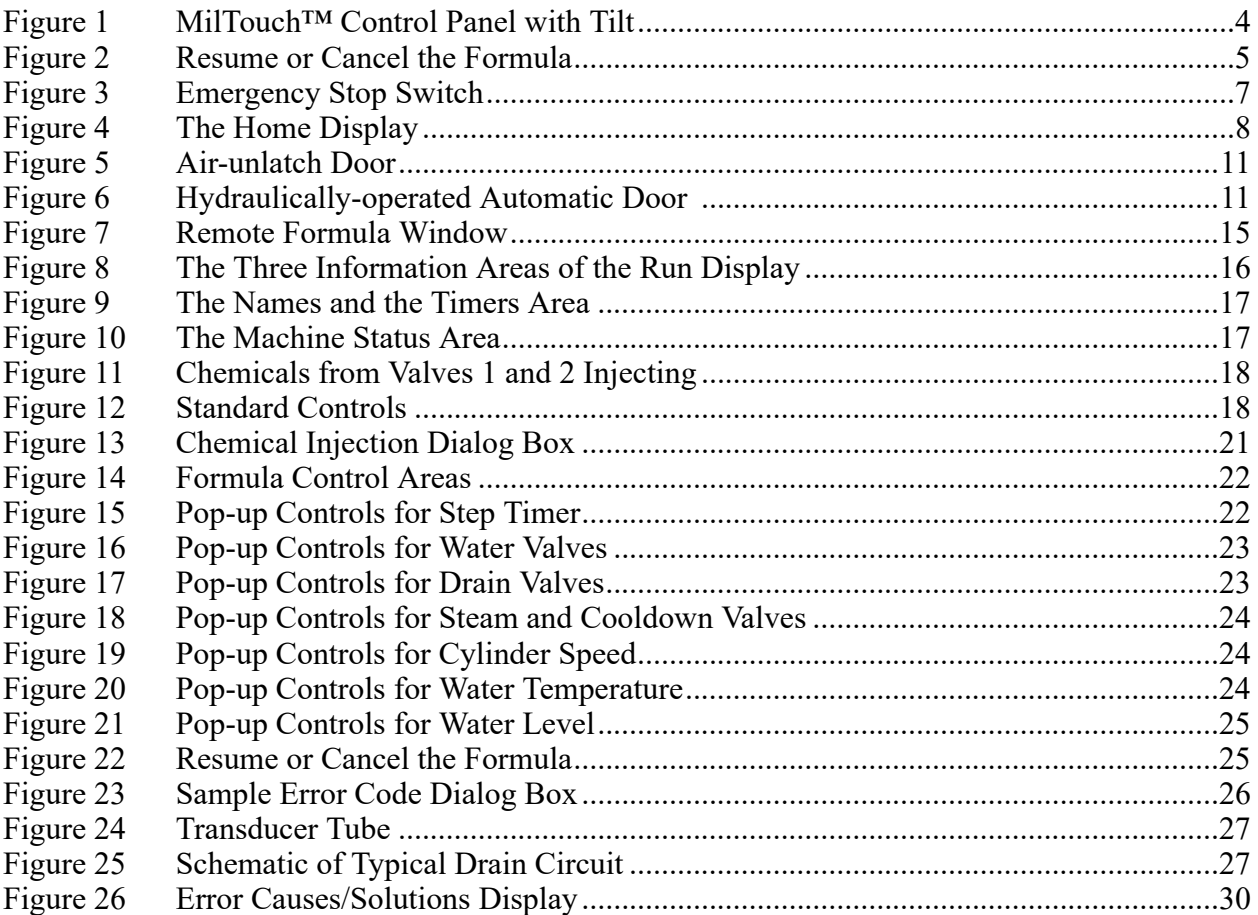

# **Tables**

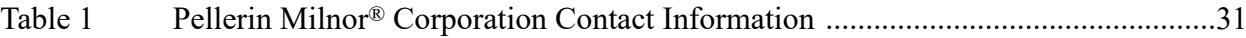

# <span id="page-9-0"></span>**1 Preface**

**BNCLJS01 / 2021204** BNCLJS01 0000212827 D.2 5/12/21 9:02 AM Released

## <span id="page-9-1"></span>**1.1 About This Operator Guide and This MilTouch™ Washer-extractor** BNCLJS01.C01 0000212826 B.2 D.2 5/12/21 8:47 AM Released

This operator guide applies to the following machine model(s):

- 48040M7K
- 68036M5K
- 72046M5K

This operator guide explains routine operation. It is for the operator and for supervisory personnel responsible for operator training. The machine must be fully commissioned and ready before you attempt to operate it. A separate controller reference manual is available from Milnor for use by technicians involved in the commissioning, programming, and servicing of the machine.

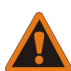

**WARNING: Careless use —** can cause death or serious injury and property damage.

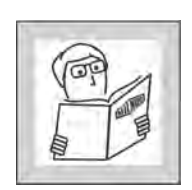

- Read the machine manuals before you install, operate, service, or clean the machine.
- $\triangleright$  Do not attempt to service the machine or reach into normally-guarded areas unless you are a qualified service technician.

This MilTouch™ industrial washer-extractor has one or more physical switches and buttons (electromechanical controls), as well as a touch-sensitive display screen with virtual controls. Use the electromechanical controls to apply power, unlock the door, stop the machine immediately (if necessary), and load and unload the machine. Use the touch-actuated controls on the Mil-Touch™ display screen to select, run, and monitor formulas.

# <span id="page-10-0"></span>**2 Controls**

**BNCLJB03 / 2020403** BNCLJB03 0000211247 B.3 9/29/20 10:53 AM Released

# <span id="page-10-1"></span>**2.1 Physical Controls**

BNCLJB03.R01 0000211246 B.2 B.3 B.37 9/16/20 4:13 PM Released

The following figure shows how the control panel appears on your machine.

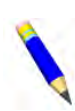

**NOTE:** The hydraulically-operated automatic door feature is optional on 48040M7K models. The **door open/close** switch and the **close door and jog** button are plugged on machines that do not have the optional automatic door.

<span id="page-10-2"></span>**Figure 1. MilTouch™ Control Panel with Tilt**

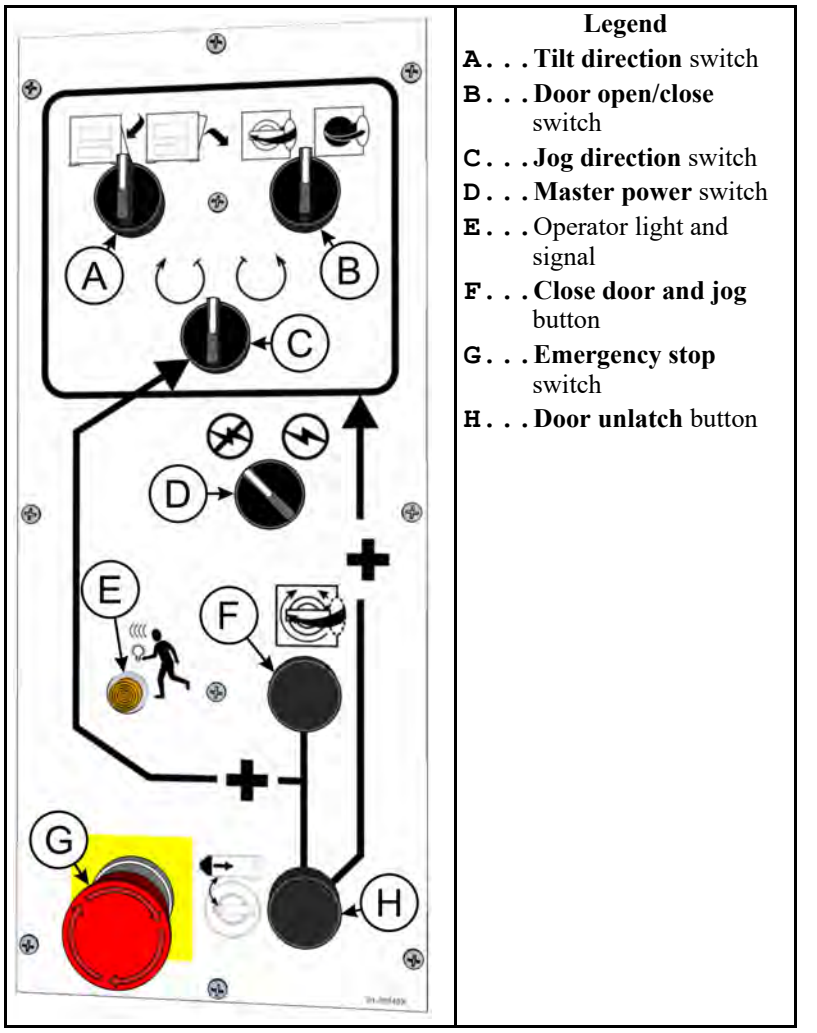

<span id="page-11-0"></span>**Main Controls** — The controls listed in this section occur on all MilTouch<sup>™</sup> washerextractors.

**Master power switch**  $(\mathcal{D}/\mathcal{D})$  **— This switch energizes and removes power from the con**trol system.

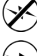

Remove power from the control system.

Energize the control system.

**Touchscreen for the MilTouch™ controller** — This is a touch-sensitive display screen that you use for most machine functions.

**Door unlatch button (** $\rightarrow$ **)** — This button retracts the door latch so the door can be pulled open. If you press this button while the machine runs, the controller issues an error and prompts you to resume or cancel the formula, as shown in the following figure.

<span id="page-11-2"></span>**Figure 2. Resume or Cancel the Formula**

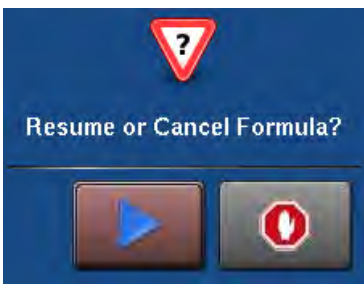

If you choose to resume the formula, the formula starts at the beginning of the step in which the button was pressed, but chemicals are not injected in the resumed step.

This button is also part of the two-hand controls circuitry. When the machine is idle, this button must be held depressed to perform the tilt functions. This requirement helps ensure that you have both hands safely on the control panel of the machine and away from moving components.

<span id="page-11-1"></span>**Loading Controls** — The controls listed in this section can be used to help the operator load and unload the machine.

**Jog direction switch**  $(\bigcup/\bigcup)$  — This switch allows you to rotate the cylinder slowly clockwise or counterclockwise to help you load or unload the machine. The arrows indicate the direction of rotation.

To rotate the cylinder, hold the **jog direction** switch in the desired position while you hold the **door unlatch** button  $(\rightarrow)$  depressed.

 $\bigcup$  Rotate the cylinder clockwise.

Rotate the cylinder counterclockwise.

**Door open/close switch**  $(\leq)$   $\leq$   $\geq$  This switch controls the automatic door when the machine is idle.

To move the door, hold the **door open/close** switch in the desired position while you hold the **door unlatch** button ( $\rightarrow$ ) depressed.

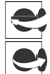

Close the door.

Open the door.

The automatic door feature is optional for 48040M7K models.

**Tilt direction switch**  $(\blacksquare^{\triangledown}/\blacksquare^{\triangledown})$  **— This switch tilts the machine when the machine is idle.** To tilt the machine, hold the **tilt direction** switch in the desired position while you hold the **door unlatch** button  $(\rightarrow)$  depressed.

Tilt the machine rearward to load it.

Tilt the machine forward to unload it.

**Close door and jog button**  $(\mathbb{S})$  — This button allows the operator to simultaneously close the hydraulic door and rotate the cylinder clockwise or counterclockwise. To rotate the cylinder and close the door simultaneously, hold the **jog direction** switch  $(\bigcup / \bigcup)$  in the desired position while you hold the **door unlatch** button ( $\leftarrow$ ) and the **close door and jog** button depressed simultaneously.

This feature is exclusive to washer-extractors with an automatic door.

**Operator light and signal (** $\langle \hat{B}^2 \rangle$  **— The operator signal sounds and the operator light illumi**nates when it is time for the operator to intervene. It can be necessary for the operator to intervene to unload the machine, add a chemical, correct an error, or cancel the formula.

**BNVLUO01 / 2018513** BNVLUO01 0000189558 B.4 1/2/20 2:17 PM Released

# <span id="page-12-0"></span>**2.2 Emergency Stop Switch (locking push button)**

00189557 B.2 B.4 F.2 12/9/20 9:19 AM Released

One or more **emergency stop** switches (pictured below) may be provided on the device. When pressed, any **emergency stop** switch removes power from the machine controls, stops the machine, and locks in the depressed (switch actuated, machine stopped) position. When safe to do so, turn the button clockwise to unlock the switch. To resume operation, perform the device's normal startup procedure.

| <b>Stopped Position</b>                                                                                                    | <b>Run Position</b> |
|----------------------------------------------------------------------------------------------------|---------------------|
|                                                                                                    |                     |
| <b>NOTICE:</b> Press the <b>emergency stop</b> switch immediately in an emergency situation.                                       |                     |
| <b>Explanation</b><br><b>Display or Action</b>                                                                                     |                     |
| This symbol represents the <b>emergency stop</b> switch in Milnor <sup>®</sup><br>documents other than electrical wiring diagrams. |                     |

<span id="page-13-2"></span>**Figure 3. Emergency Stop Switch**

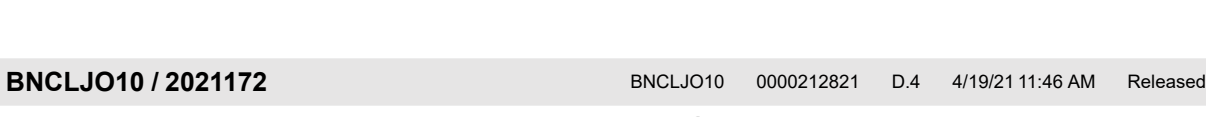

#### <span id="page-13-0"></span>**2.3 How to Use the MilTouch™ Controller** B.2 D.4 C.3 9/11/20 8:32 AM Released

The Milnor® MilTouch™ washer-extractor controller uses a touch-sensitive display screen to operate the machine. All the functions and information you need to process goods appear on this screen.

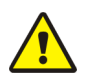

**CAUTION: Excessive pressure —** can damage the display screen.

 $\triangleright$  Do not push hard on the glass.

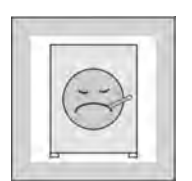

 $\triangleright$  Use only a finger to touch the glass. Do not touch the screen with a tool.

Turn the **master switch** on  $(\heartsuit)$  to apply power to the control system. The **Home** display appears on the touchscreen.

# <span id="page-13-1"></span>**2.3.1 The Home Display**

BNCLJO09.C01 0000211248 B.2 D.4 D.2 12/9/20 4:22 PM Released

The display pictured in the following figure, subsequently referred to as the **Home** display, is used to access all the other displays. Buttons labelled with an asterisk (\*) are not used during routine operation. For additional information on those buttons and the displays they access, see the separate controller reference manual.

From the **Home** display, and with a load of goods in the machine, you can select and run wash formulas.

If your machine is part of a Mildata® network, you can also run formulas programmed into the Mildata® computer remotely from the **Home** display.

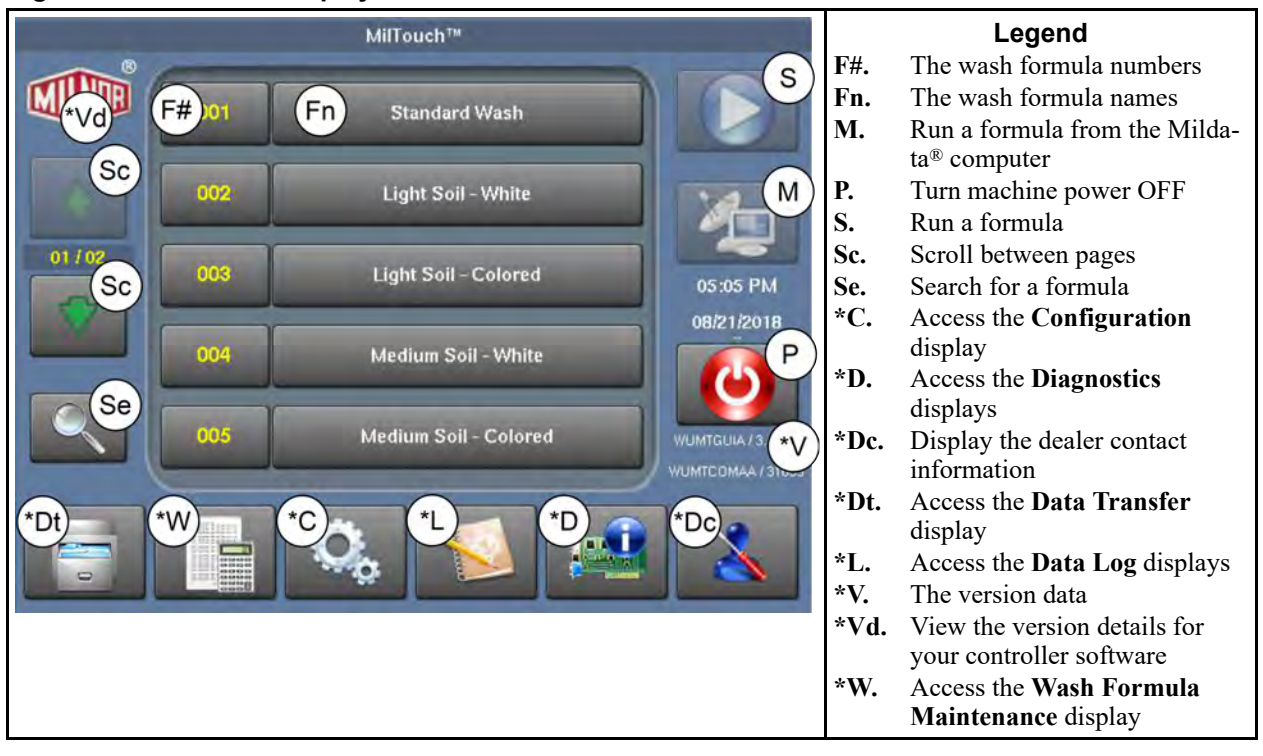

<span id="page-14-0"></span>**Figure 4. The Home Display**

# <span id="page-15-0"></span>**3 Normal Operation**

**BNWUUO02 / 2020426** BNWUUO02 0000214782 E.2 10/16/20 4:36 PM Released

# <span id="page-15-1"></span>**3.1 Safety and Best Practice When Loading and Unloading**

BNWUUO02.C01 0000214781 B.2 E.2 C.2 9/11/20 8:44 AM Released

If you are responsible to load and unload the machine:

- Put safety first.
- Use correct load sizes.

# <span id="page-15-2"></span>**3.1.1 Loading and Unloading Safety**

JUO02.C03 0000214879 B.2 E.2 C.2 9/11/20 8:46 AM Released

Loading and unloading activities have associated risks that are addressed by safety placards on the machine. Before you use your Milnor® washer-extractor for the first time, read the safety placards. If there is anything you do not understand, get clarification from your supervisor or laundry management.

There can also be other risks associated with the type of laundry facility and the allied (non-Milnor<sup>®</sup>) equipment you use, such as laundry carts, sling systems, chemicals and chemical systems. Milnor® advises you to obtain and read the safety literature provided for your facility and for all equipment you use.

Examples of possible risks related to the type of laundry facility or to allied equipment are:

- goods handling:
	- sharp objects such as scalpels and syringes left in OR gowns
	- biological contamination in patient gowns and diapers
	- just processed goods that are hot to the touch
	- poisonous or flammable chemicals in the soiled goods
- laundry carts of the wrong size that cause unnecessary effort in loading or unloading
- laundering chemicals:
	- leaks in supply lines
	- skin or eye irritation from contact with spilled chemicals or chemical containers

# <span id="page-15-3"></span>**3.1.2 Load Size Best Practice**

BNWUUO02.C02 0000214780 B.2 E.2 C.4 9/11/20 8:47 AM Released

For your machine, there is a correct load size for each type of goods you process.

**load size** the dry weight (in pounds or kilograms) of a load of goods. Specific goods types can require specific load sizes and these can vary significantly.

**capacity** the load size rating for a washer-extractor, as stated in the specifications shown on the product brochure. This rating does not reflect factors such as goods type and soil content.

You will get the best performance from your machine if you use the correct load sizes. Underloading can make it difficult for the machine to distribute (balance) the goods before extraction. This can cause excessive recycles (when the machine repeatedly tries to distribute the goods). Occasional small loads may be necessary, but keep these to a minimum. Over-loading can put increased stress on machine components and reduce wash quality.

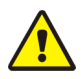

**CAUTION: Incorrect load sizes —** can cause premature machine wear, excessive recycles (which extends formula time), and poor wash quality.

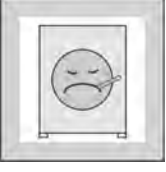

- $\triangleright$  Use a chart of goods types and load sizes from your supervisor or laundry management.
- $\blacktriangleright$  Minimize the number of small loads.
	- Use a scale to determine when a load is the correct size.
- $\triangleright$  On a divided-cylinder machine, put approximately the same weight of goods in each pocket.

When your machine was purchased, your Milnor<sup>®</sup> dealer worked with your laundry personnel to determine the optimum machine for your needs. This took into account factors such as the types of goods to be washed and the expected soil content of the goods, which can cause the correct load size to vary greatly among goods types. For example, the more bulky the goods, the smaller the permissible load size. The correct load sizes will be what was previously determined when the machine was purchased. If you do not already have a chart of the goods types to be processed and their correct load sizes, request one from your supervisor or laundry management.

# <span id="page-16-0"></span>**3.1.2.1 Weighing Goods**

BNWUUO02.C04 0000255516 B.2 E.2 11/19/20 10:15 AM Released

Build loads of the correct size for the best performance from your machine. The most accurate method to build loads of the correct size is to weigh each load as you assemble it.

You can weigh the goods using a separate laundry scale, weighing-type load conveyor, etc. If your machine is connected to a Mildata® network and configured to pass weight data, be sure to record the weight of each load so that you can enter it into the **Remote Formula** window ([Figure](#page-21-1) [7: Remote Formula Window, page 15](#page-21-1) ) before you run a formula.

# <span id="page-16-1"></span>**BNCLJO12 / 2020403** BNCLJO12 0000213992 B.20 9/29/20 9:47 AM Released **3.2 Apply control power.** BNCLJO12.T03 0000214800 B.2 B.20 B.9 9/11/20 9:00 AM Released

Set the **master power** switch  $(\mathcal{B}/\mathcal{D})$  to  $\mathcal{D}$ . Control power must be on to use the electromechanical controls and the touchscreen controller.

# <span id="page-17-0"></span>**3.3 Open the door (air unlatch).**

2.T01 0000214228 B.2 B.20 B.19 9/16/20 9:47 AM Released

Use the following instructions to open the door if your machine has an air-unlatch door. If your machine has a hydraulically-operated automatic door, see [Section 3.4 , page 11.](#page-17-1)

To open the door:

1. With one hand, hold the **door unlatch** button ( $\rightarrow$  ) Figure 5. Air-unlatch Door depressed.

The door's air-seal deflates and the plunger latch audibly retracts. The controller will delay retracting the door plunger long enough to de-pressurize the seal.

- 2. With the **door unlatch** button still held, use your other hand to pull the door open.
- 3. Fully open the door so that you latch it in place.
- 4. Release the **door unlatch** button.

<span id="page-17-3"></span>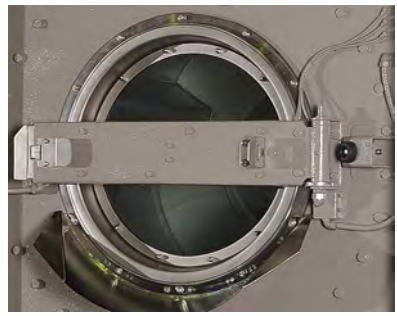

# <span id="page-17-1"></span>**3.4 Open the door (hydraulically-operated automatic door).** BNCLJO09.T03 0000213859 B.2 B.20 B.7 9/16/20 9:53 AM Released

To open the door:

- 1. With one hand, hold the **door open/close** switch  $\left(\frac{1}{2}, \frac{1}{2}\right)$ in the open position  $\left( \bigotimes \right)$ .
- 2. With the **door open/close** switch still held, use your other hand to hold the **door unlatch** button ( $\rightarrow$ ) depressed so that both controls are actuated simultaneously.

The door motor will run until the door is fully opened or until you release either of the two controls. The door locks and the motor shuts off automatically when the door is fully open.

#### <span id="page-17-4"></span>**Figure 6. Hydraulicallyoperated Automatic Door**

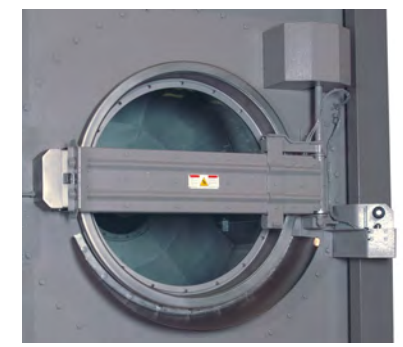

**BNCLJO09 / 2020403** BNCLJO09 0000211249 B.20 9/29/20 11:23 AM Released

#### <span id="page-17-2"></span>**3.5 Tilt the machine rearward to load it.** 01 0000212825 B.2 B.20 B.15 9/16/20 4:32 PM Released

When the machine is idle, you can use the tilt controls to load the machine more easily. Make sure the door is latched open before you tilt the machine.

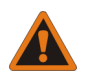

**WARNING: Machine tilting —** can strike or startle bystanders.

 $\blacktriangleright$  Make sure bystanders are safely away from the machine before you operate the tilt controls.

- 1. With one hand, hold the **tilt direction** switch  $\left(\frac{1}{\sqrt{1-\lambda}}\right)$  in the left position  $\left(\frac{1}{\sqrt{1-\lambda}}\right)$ .
- 2. With the **tilt direction** switch still held, use your other hand to hold the **door unlatch** button (  $\blacktriangle$ ) depressed so that both controls are actuated simultaneously.

The machine tilts rearward until the front is fully raised, or until you release either of the two controls.

**BNWMTO01 / 2021172** BNWMTO01 0000279929 D.3 4/19/21 11:53 AM Released

# <span id="page-18-0"></span>**3.6 Jog and load the cylinder.**

BNCLJO09.T05 0000279536 B.2 D.3 A.16 9/16/20 10:30 AM Released

Jog the cylinder to help compact and distribute the goods inside the cylinder.

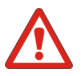

**DANGER:** Goods in the rotating cylinder — will wrap around, and twist off your arm.

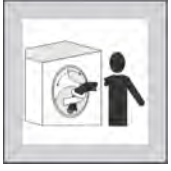

 $\triangleright$  Never reach into, or pull linen from a turning cylinder, even if it is turning slowly.

- 1. Load the cylinder with goods.
- 2. With one hand, hold the **jog direction** switch  $(\bigcup \bigcup \bigcup)$  in the desired direction of rotation.
- 3. With the **jog direction** switch still held, use your other hand to hold the **door unlatch** button  $\left( \bigoplus$  depressed so that both controls are actuated simultaneously.

The cylinder turns slowly, in the selected direction until you release the button.

4. Change rotation direction and rotate again, if necessary.

# <span id="page-18-1"></span>**3.7 Use a wet-down to compact the goods.**

216888 B.2 D.3 C.7 9/16/20 10:33 AM Released

During a wet-down, the machine fills with water to wet the goods and compact them for easier loading. The machine fills to the level set on the **Wet-Down** configuration decision.

A wet-down can only occur if:

- the **Wet-Down** configuration decision is set to a non-zero value, and
- an active ( ON) wash formula is selected on the **Home** display.

To perform a wet-down, touch on the **Home** display with the door to the washer-extractor open and the machine in the loading position (tilted rearward).

**NOTE:** The wash formula will not start until you touch on the **Home** display with the door closed and the machine in the neutral (non-tilted) position.

# **BNWUUO04 / 2020403** BNWUUO04 0000279498 A.18 9/29/20 9:53 AM Released

# <span id="page-19-0"></span>**3.8 Close the door.**

BNWUUO04.C01 0000279497 B.2 A.18 A.26 9/16/20 11:29 AM Released

If your machine has an air-unlatch door, to close it:

- 1. Manually retract the plunger with your hands to release the door from its latched-open position.
- 2. Swing the door closed with sufficient force that it latches closed.
- 3. Wait for the air-seal to reinflate.

If your machine has a hydraulically-operated automatic door, to close it:

- 1. With one hand, hold the **door open/close** switch  $\left( \bigotimes_{i=1}^{\infty} \right)$  in the close position  $\left( \bigotimes_{i=1}^{\infty} \right)$ .
- 2. With the **door open/close** switch still held, use your other hand to hold the **door unlatch** button  $($   $\blacktriangleright$   $\blacktriangleright$  depressed so that both controls are actuated simultaneously.

The door motor will run until the door is fully closed or until you release either of the two controls. The door locks and the motor shuts off automatically when the door is fully closed.

It is also possible to close the hydraulic door and jog the cylinder at the same time.

# <span id="page-19-1"></span>**3.9 Close the door and jog the cylinder.**

4.T01 0000288418 B.2 A.18 A.12 9/16/20 11:31 AM Released

Close the door and jog the cylinder simultaneously to pull in goods and prevent them from falling out of the basket. This feature is exclusive to washer-extractors with an automatic door.

- 1. Press and hold both the **door unlatch** button ( $\rightarrow$ ) and the **close door and jog** button (  $\hat{S}$ ) simultaneously with one hand.
- 2. With your other hand, hold the **jog direction** switch  $(\bigcup)$  in the desired direction until the door is fully closed.

The cylinder rotates in the selected direction until the door is fully closed or until you release any of the three controls. The door locks and the motor shuts off automatically when the door is fully closed.

**BNWBUO03 / 2020403** BNWBUO03 0000279535 A.4 9/29/20 11:09 AM Released

### <span id="page-20-0"></span>**3.10 Tilt the machine to the neutral (non-tilted) position.** BNWBUO03.T01 0000279534 B.2 A.4 A.14 9/16/20 4:54 PM Released

- 1. With one hand, hold the **tilt direction** switch  $(\blacksquare^{\triangledown}/\blacksquare^{\triangledown})$  in the right position  $(\blacksquare^{\triangledown})$ .
- 2. With the **tilt direction** switch still held, use your other hand to hold the **door unlatch** button ( ) depressed so that both controls are actuated simultaneously.

The machine tilts forward until it returns to the neutral (non-tilted) position, or until you release either of the two controls.

**BNCLJO14 / 2021172** BNCLJO14 0000265584 F.3 4/19/21 11:58 AM Released

# <span id="page-20-1"></span>**3.11 Start the wash formula.**

BNCLJO14.C02 0000278743 B.2 F.3 F.2 3/3/21 1:58 PM Released

There are two main ways to run wash formulas:

- Run a formula from the machine's local memory
- Run a formula remotely from the Mildata<sup>®</sup> computer's programmer application

#### <span id="page-20-2"></span>**3.11.1 To Run a Wash Formula Locally** BNCLJO06.T04 0000194243 B.2 F.3 F.6 4/12/21 1:45 PM Released

- 1. Select the formula for your goods type, if you have not done so already.
	- on the **Home** display to scroll between pages and locate the formula

for your goods type, or use to search for the wash formula based on its formula number.

b. Touch the button that displays the wash formula name. The button text turns green to show that the formula is selected.

2. Touch from the **Home** display to start the formula.

The **Run** display appears and the door to the washer-extractor locks.

#### <span id="page-20-3"></span>**3.11.2 To Run a Wash Formula from the Mildata® Computer** BNCLJO06.T05 0000194242 B.2 F.3 H.3 3/5/21 9:45 AM Released

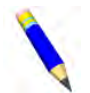

**NOTE:** When you enable your controller to run Mildata<sup>®</sup> formulas, the local formulas become unavailable.

- 
- 1. On the **Home** display, touch
- 2. The **Remote Formula** window ([Fig](#page-21-1)[ure 7, page 15\)](#page-21-1) appears. In the **Remote Formula** window:
	- a. Enter the formula number for your goods type.
	- b. Enter the load data. The available fields correspond to the Mildata® configuration decisions.
	- c. Touch to run the remote Mildata® formula on this machine.

The **Run** display appears and the door to the washer-extractor locks.

#### **Remote Formula** formula Pieces Lot  $\bullet$  $\mathbf{o}$  $\bullet$  $\overline{0}$  $\bullet$  $\mathbf{o}$  $(1-9999)$   $(0-9999)$   $(0-9999)$   $(0-9999)$   $(0-9999)$   $(0-9999)$  $(0-9999)$  $\overline{z}$  $\overline{\mathbf{3}}$  $\overline{\mathbf{5}}$ 4  $\overline{6}$  $\overline{\mathbf{g}}$  $\overline{7}$  $\overline{a}$  $\bullet$  $\overline{\mathbf{a}}$

<span id="page-21-1"></span>**Figure 7. Remote Formula Window**

### <span id="page-21-0"></span>**3.11.2.1 About the Mildata® Product and Production Data**

E.3 12/10/20 5:09 PM Released

The Mildata® product allows a commercial laundry to associate customer data with each load of goods processed and automatically accumulate production data for analysis.

You can configure the machine to pass the following production data:

**Address** identifies the machine address on the Mildata® network.

- **Formula** identifies the wash formula that will be used to process the load. Goods Code can be used instead.
- **Work Order** identifies the wash formula and other batch data bundled together in a pre-set code. No other batch data is necessary if this code is used.
- **Goods Code** identifies the wash formula based on the goods-type in the machine. Formula can be used instead.
- **Customer** identifies the customer (commercial laundry) or department (institutional laundry) the batch belongs to.
- **Employee** identifies the employee who processed the batch. This information can be used to generate a report of which batches or how many batches each employee processed.
- **Weight** the dry, soiled weight of a batch, as measured by a weighing device, such as a weighing type load conveyor.

**Pieces** the number of pieces in the batch.

- **Lot** identifies an individual batch with a unique number assigned by the user.
- **Group** identifies the group number if this machine is part of a group of machines that will use the same formulas

With the Mildata<sup>®</sup> product, it is also possible to run remote formulas. If you download the Mil-Touch<sup> $TM$ </sup> programmer application to your Mildata® computer, you can run the formulas your specialist develops on the Mildata® computer's Programmer Application remotely from your MilTouch™ machine controller. See the reference manual for more information on the Mil-Touch™ Programmer Application.

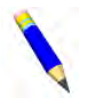

**NOTE:** The Mildata® product is a laundry management tool with capabilities not explained here. Contact Customer Service/Technical Support using the contact information in [Section 4.3 : How to Contact Milnor®, page 31](#page-37-0) for more information.

**BNCLJO11 / 2020403** BNCLJO11 0000212819 C.5 9/29/20 9:58 AM Released

# <span id="page-22-0"></span>**3.12 Monitor the wash formula.**

BNCLJO11.C01 0000212818 B.2 C.5 C.4 9/11/20 10:27 AM Released

BNCLJO11.C02 0000213317 B.2 C.5 C.2 9/11/20 10:28 AM Released

# <span id="page-22-1"></span>**3.12.1 The Run Display**

The **Run** display appears when you run a formula.

From the **Run** display, you can monitor the wash formula progress and the machine status. You can also change the water temperature and level, the formula time, the drain type, and the basket speed for the formula in progress.

Three types of information are given on the **Run** display. These types are grouped into three areas of the display, as shown in [Figure 8, page 16.](#page-22-3)

<span id="page-22-3"></span>**Figure 8. The Three Information Areas of the Run Display**

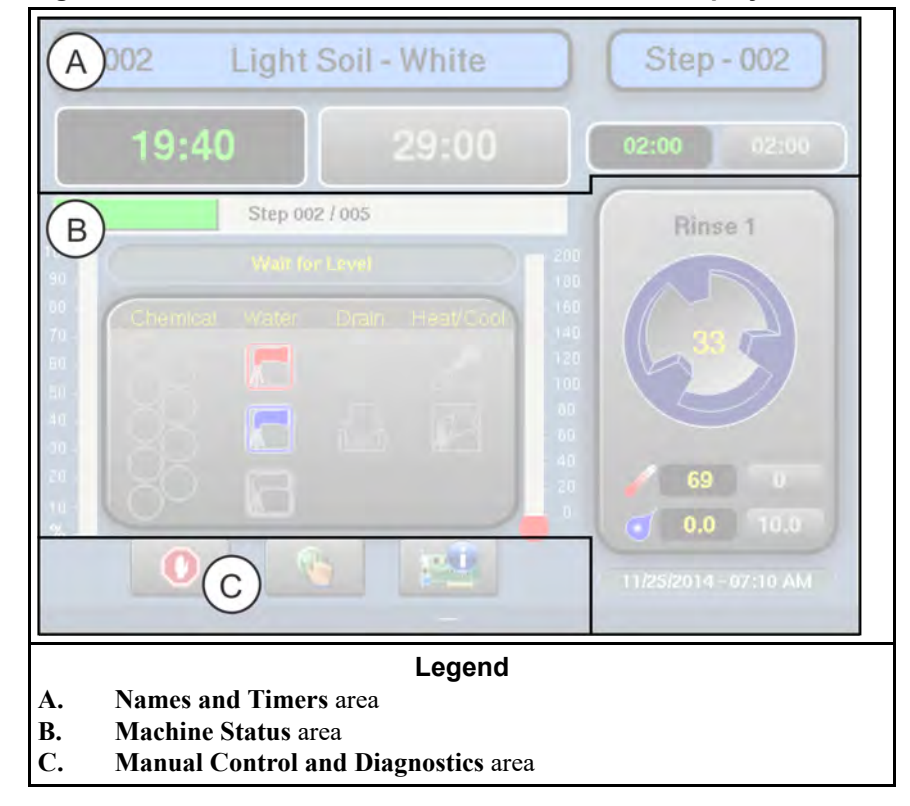

# <span id="page-22-2"></span>**3.12.1.1 The Names and Timers Area (A)**

LJO07.C02 0000187290 B.2 C.5 F.2 9/11/20 10:29 AM Released

This area displays the running formula's name and number, the current step number, the total time in the formula, and the time remaining in the formula and the current step.

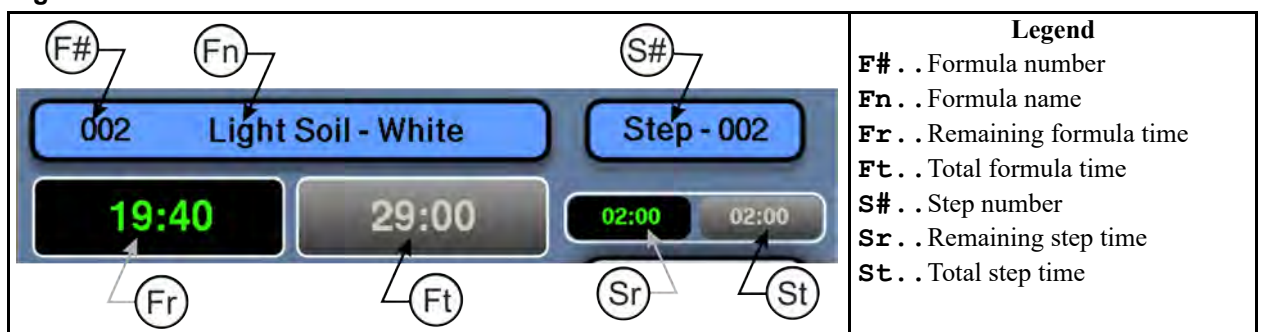

<span id="page-23-1"></span>**Figure 9. The Names and the Timers Area**

# <span id="page-23-0"></span>**3.12.1.2 The Machine Status Area (B)**

BNCLJO07.C05 0000187329 B.2 C.5 F.2 9/11/20 10:31 AM Released

This area displays the current and desired water level and temperature for the step in progress, the current cylinder motion, and the current state of each valve.

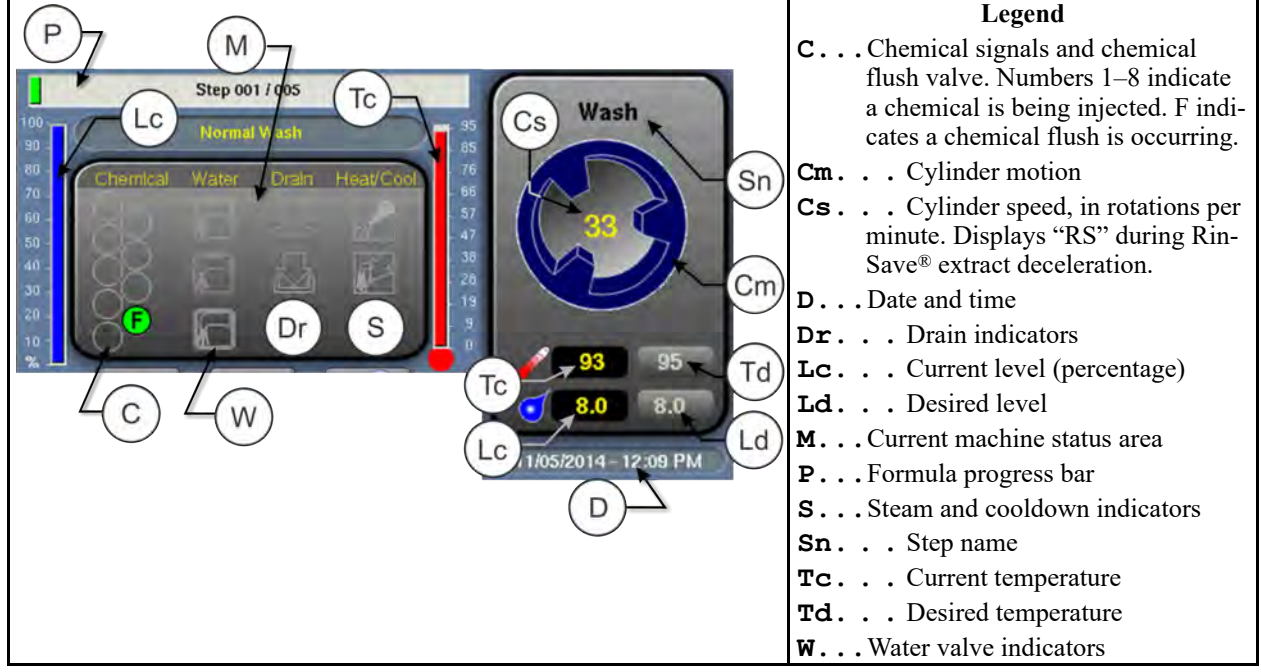

#### <span id="page-23-2"></span>**Figure 10. The Machine Status Area**

### <span id="page-24-0"></span>**3.12.1.2.1 How to Monitor Automatic Liquid-Chemical Injections**

If your machine controls a pumped chemical system, the controller automatically injects chemicals from the pump system while the formula runs.

You can monitor automatic liquid-chemical injections in the **Machine Status** area. As the controller injects a chemical into the machine, the chemical's valve number illuminates, as shown in [Figure 11, page 18,](#page-24-4) until the programmed injection time expires.

14843 B.2 C.5 C.2 9/11/20 10:33 AM Released

<span id="page-24-4"></span>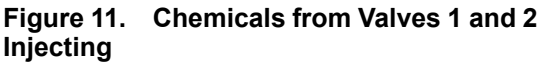

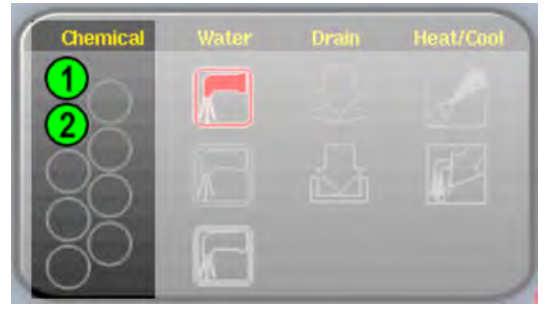

# <span id="page-24-1"></span>**3.12.1.3 Manual Control and Diagnostics Area (C)**

3316 B.2 C.5 C.3 9/11/20 10:35 AM Released

Use these buttons as explained in the following figure.

#### <span id="page-24-5"></span>**Figure 12. Standard Controls**

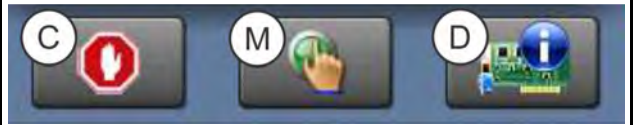

**Legend** C. Cancel the formula (see [Section 4.1.4 , page 25](#page-31-1)) M. Actuate manual controls [\(Section 4.1.3 , page 21](#page-27-1)) D. Run diagnostics (see reference manual)

# <span id="page-24-2"></span>**3.12.2 Respond to the end of the cycle.**

BNWBUO02.T01 0000279617 B.2 C.5 A.7 9/11/20 10:37 AM Released

The operator signal will sound when the cycle ends.

**BNWBUO02 / 2020403** BNWBUO02 0000279537 A.8 9/29/20 11:01 AM Released

<span id="page-24-3"></span>**3.13 Open the door and tilt the machine forward to unload it.**

BNCLJO09.T02 0000212824 B.2 A.8 B.15 9/16/20 4:57 PM Released

When the machine is idle, you can use the tilt controls to unload the machine more easily. Ensure that the door is latched open before you tilt the machine.

- 1. Fully open the door so that it latches in place.
- 2. With one hand, hold the **tilt direction** switch  $(\blacksquare')\blacksquare'$  in the right position  $(\blacksquare'')$ .
- 3. With the **tilt direction** switch still held, use your other hand to hold the **door unlatch** button ( ) depressed so that both controls are actuated simultaneously.

The machine tilts forward until the front is fully lowered, or until you release either of the two controls.

**BNWBUO04 / 2020403** BNWBUO04 0000279926 A.12 9/29/20 10:03 AM Released

# <span id="page-25-0"></span>**3.14 Jog and unload the cylinder.**

BNWBUO02.T02 0000279616 B.2 A.12 9/16/20 3:29 PM Released

Use the **jog direction** switch  $(\bigcup)(\bigcup)$  to loosen the goods and assist them to come out of the cylinder.

- 1. Unload the cylinder.
- 2. With one hand, hold the **jog direction** switch  $(\bigcup)$  in the desired direction of rotation.
- 3. With the **jog direction** switch still held, use your other hand to hold the **door unlatch** button  $\left( \blacklozenge \right)$  depressed so that both controls are actuated simultaneously.

The cylinder turns slowly, in the selected direction.

- 4. Change rotation direction and rotate again, if necessary.
- 5. When you have finished unloading the machine, close the door.
- 6. Tilt the machine to the neutral (non-tilted) position.

# <span id="page-26-0"></span>**4 Troubleshooting**

**BNCLJT06 / 2020403** BNCLJT06 0000214538 C.3 9/29/20 10:06 AM Released

# <span id="page-26-1"></span>**4.1 Operator Intervention**

BNCLJT06.C01 0000214537 B.2 C.3 C.6 9/11/20 11:12 AM Released

When a formula starts, the machine processes the goods automatically during normal operation.

However, it can be necessary for the operator to intervene to:

- add a chemical
- correct an error
- make a manual change to a wash formula, or cancel the formula

In most cases, the operator signal will sound when it is time for the operator to intervene.

# <span id="page-26-2"></span>**4.1.1 Chemical Supplies Intervention**

BNCLJT06.C03 0000214535 B.2 C.3 C.2 9/11/20 11:21 AM Released

The operator should receive instruction from the chemical supplier for the type of chemical system provided. This can be:

- **Pumped chemical system** a system that injects liquid chemicals into the machine when called for by the formula. The only intervention normally required is to ensure that the chemical containers that supply the chemicals to the system remain at a safe level.
- **Optional 5-compartment supply injector** a system in which the operator places a measured amount of chemical in each compartment before the start of each wash cycle. Each compartment is dedicated to a type of chemical (detergent, bleach, sour, softener, etc.). When the formula calls for a given chemical, the compartment for that chemical is injected with water to flush the chemical into the machine.

Although not common, it can be necessary to manually add a chemical that is not provided by the pumped chemical system, or to reload a supply injector compartment with a different chemical while a formula is in progress. In this case, the formula can be programmed to turn on the operator signal when operator intervention is required.

When the machine desires a chemical injection, the step timer pauses, the operator signal sounds, and a dialog box ( shown in [Figure 13, page 21](#page-27-2)) appears on the controller.

<span id="page-27-2"></span>**Figure 13. Chemical Injection Dialog Box**

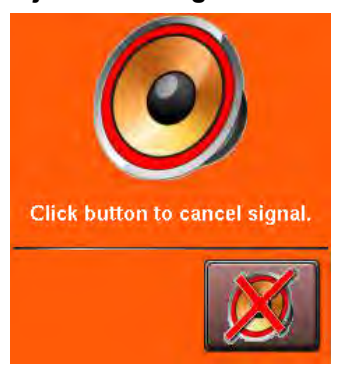

Add the chemical according to the chemical suppliers instruc-

tions, then touch  $\mathbb{Z}$  to cancel the operator signal and resume the formula.

# <span id="page-27-0"></span>**4.1.2 Error Intervention**

BNCLJT06.C02 0000214536 B.2 C.3 C.4 9/11/20 11:26 AM Released

The operator signal sounds if an error occurs. See [Section 4.2 : Errors, page 26](#page-32-0) for a list of possible error conditions. Contact a service technician or check the separate controller reference manual if you cannot correct the error.

# <span id="page-27-1"></span>**4.1.3 Formula Intervention**

BNCLJO07.R01 0000195434 B.2 C.3 G.2 10/9/20 12:06 PM Released

Formula intervention allows you to manually alter a wash formula in production (while it runs). You can adjust the:

- step timer
- water valves
- drain and reuse valves
- steam and cooldown controls
- cylinder speed
- bath temperature and level

The changes you make while in formula intervention mode do not alter the programming of the formula (the step decisions). Formulas proceed normally in formula intervention mode aside from the changes you make.

Chemical suppliers and service technicians can use formula intervention to test formulas and confirm proper operation of the machine components. For example, a service technician may want to turn the steam valve on to confirm proper operation.

Operators might also use formula intervention if it is necessary to make a temporary, or one-time change to a wash formula. For example, the operator may want to stop the timer to slowly add a chemical through the soap chute.

Touch on the **Run** display to start formula intervention. Controls in the **Names and Timers** area and the **Machine Status** area of the **Run** display become active so that you can change the formula in progress. Green boxes on the display identify the formula control areas, or the settings that can be changed, as shown in [Fig](#page-28-1)[ure 14, page 22.](#page-28-1)

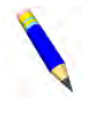

**NOTE:** A password may be required to use formula intervention.

In formula intervention mode, touch a box to display the pop-up controls for that setting. The popup controls available correspond with your ma<span id="page-28-1"></span>**Figure 14. Formula Control Areas**

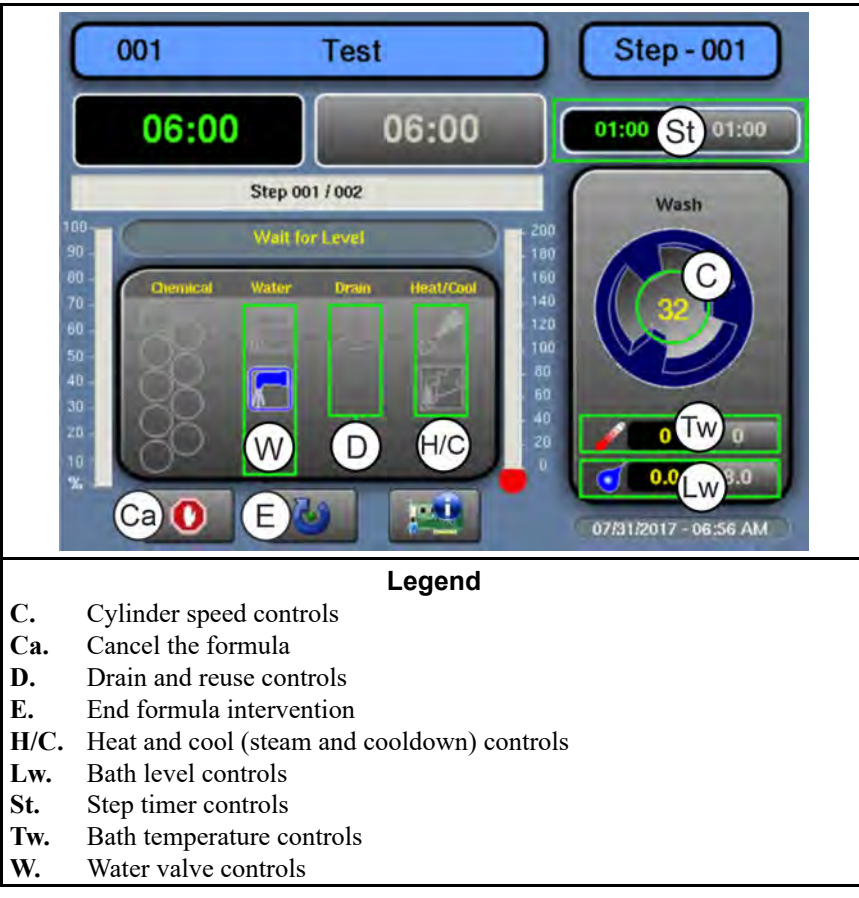

chine's equipment and your configuration decisions.

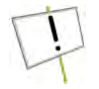

**NOTICE:** The MilTouch<sup>™</sup> controller prevents the activation of certain controls when their activation would be inappropriate. For example, the controls for the water valves are not available when the bath water is at its maximum level.

<span id="page-28-0"></span>**Modify Step Timer** — Touch the box identified by item St on [Figure 14, page 22.](#page-28-1)

### <span id="page-28-2"></span>**Figure 15. Pop-up Controls for Step Timer**

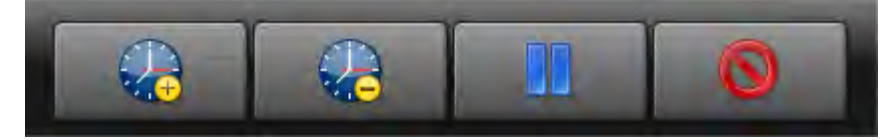

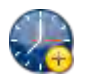

Add 1 minute to the remaining step time.

Subtract 1 minute from the remaining step time. If there is less than 1 minute remaining on the step timer, the timer is reduced to 00:00 and the controller moves on to the next phase in the current step, or the next step if there are no more phases.

Pause the current step timer. The formula will remain on the current step, which prevents formula resumption, until this button is touched again.

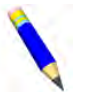

**NOTE:** Outputs that the controller actuates during a step remain actuated even when the step timer is paused (unless the actuation of the output is inappropriate). For example,

if the cylinder is turning when you touch  $\Box$ , the cylinder will continue to turn even while the step timer is paused.

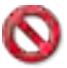

Close the window.

<span id="page-29-0"></span>**Modify Water Valves** — Touch the box labeled "Water" on the display.

#### <span id="page-29-2"></span>**Figure 16. Pop-up Controls for Water Valves**

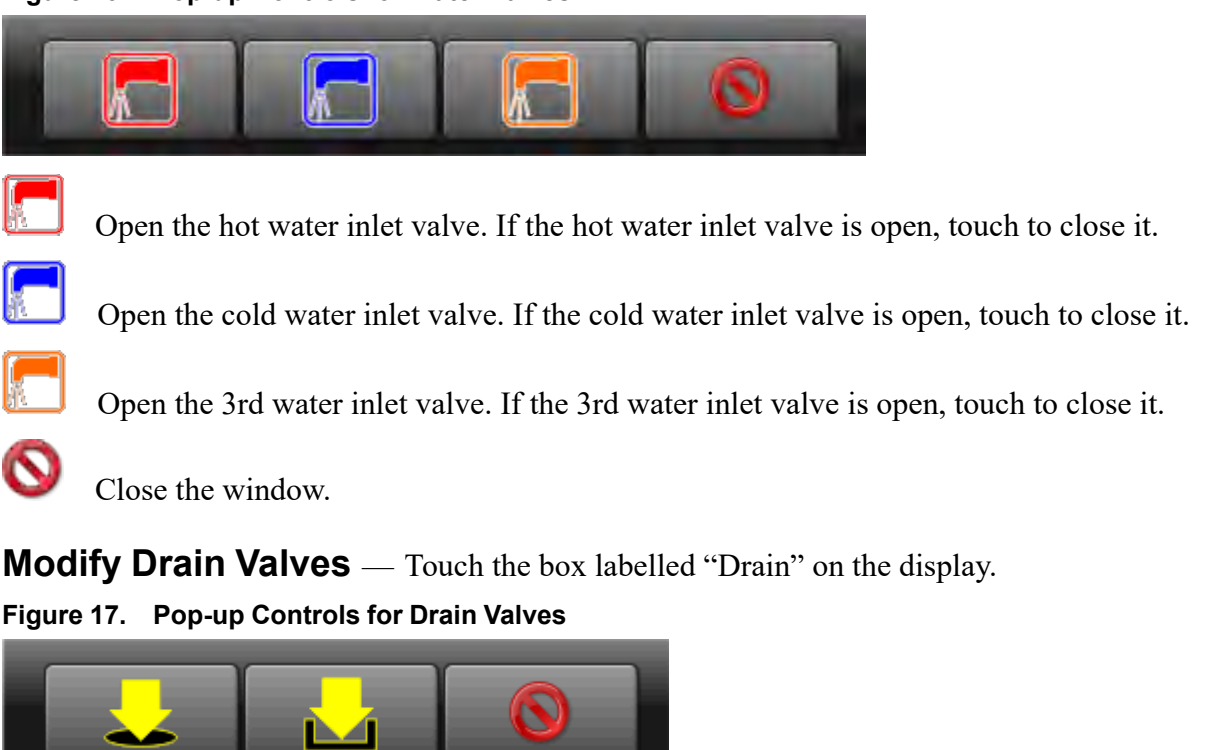

<span id="page-29-3"></span><span id="page-29-1"></span>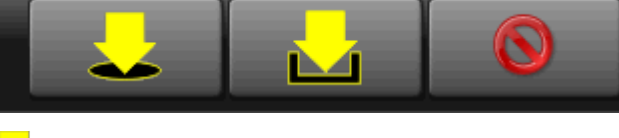

Open the drain valve to the sewer. If the drain valve to the sewer is open, touch to close it.

 $\Box$  Open a secondary drain valve to a reuse tank. If the secondary drain valve is open, touch to close it.

Close the window.

<span id="page-30-3"></span><span id="page-30-0"></span>**Modify Steam and Cooldown** — Touch the box labelled "Heat/Cool" on the display. **Figure 18. Pop-up Controls for Steam and Cooldown Valves**

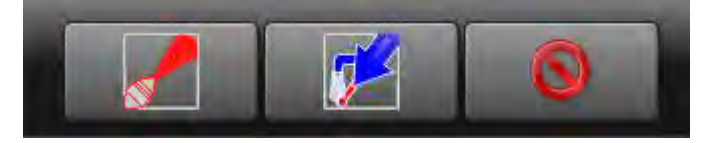

Inject steam to raise or maintain the bath temperature. If the steam inlet valve is open, touch to close it.

Inject cool water to gradually lower the bath temperature (perform a cooldown). If the cooldown inlet valve is open, touch to close it.

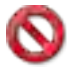

Close the window.

<span id="page-30-1"></span>**Modify Cylinder Speed** — Touch the box identified by item C on [Figure 14, page 22](#page-28-1).

### <span id="page-30-4"></span>**Figure 19. Pop-up Controls for Cylinder Speed**

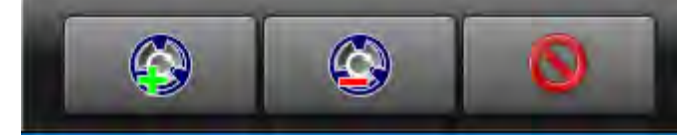

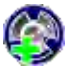

Increase the rotation speed of the cylinder by 1 RPM.

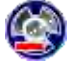

Decrease the rotation speed of the cylinder by 1 RPM.

Close the window.

<span id="page-30-2"></span>**Modify Water Temperature** — Touch the box identified by item Tw on [Figure 14, page](#page-28-1) [22.](#page-28-1)

### <span id="page-30-5"></span>**Figure 20. Pop-up Controls for Water Temperature**

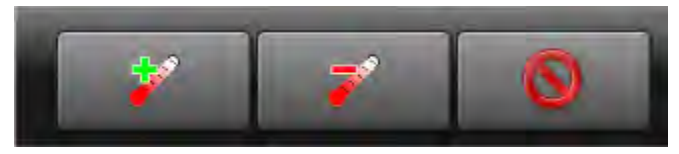

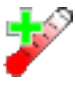

Increase the desired bath temperature by 1 degree (Celsius or Fahrenheit).

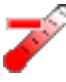

Decrease the desired bath water temperature by 1 degree (Celsius or Fahrenheit).

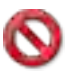

Close the window.

<span id="page-31-2"></span><span id="page-31-0"></span>**Modify Water Level** — Touch the box identified by item Lw on [Figure 14, page 22.](#page-28-1) **Figure 21. Pop-up Controls for Water Level**

ď, T)

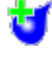

Increase the desired bath water level by 1 unit (centimeters or inches).

Decrease the desired bath water level by 1 unit (centimeters or inches).

Close the window.

When you are finished making changes to the wash formula, touch to end formula intervention.

# <span id="page-31-1"></span>**4.1.4 To Cancel a Formula**

BNCLJB01.T01 0000204083 B.2 C.3 E.3 9/11/20 12:09 PM Released

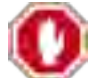

1. Touch on the **Run** display to cancel a formula.

2. A dialog box appears ([Figure 22, page 25](#page-31-3)) that prompts you to confirm your decision. On the dialog

 $b$ ox, touch to cancel the formula.

3. The controller disables all outputs, drains the bath water through the normally-open drain valve (usually the drain valve to the sewer), unlocks the door to the washer-extractor, and returns to the **Home** display.

<span id="page-31-3"></span>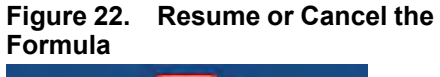

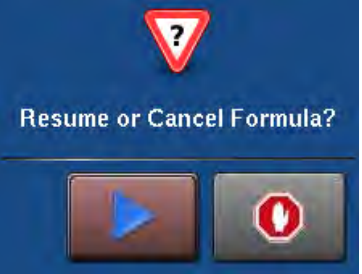

#### **BNCLJT05 / 2021463** BNCLJT05 0000213864 C.2 11/9/21 4:01 PM Released

# <span id="page-32-0"></span>**4.2 Errors**

BNCLUT03.C28 0000204090 B.2 C.2 E.5 9/11/20 3:45 PM Released

If your machine encounters an error while it runs a formula, the formula halts, the operator signal sounds, and an error code dialog box [\(Figure 23, page 26\)](#page-32-2) appears on the **Run** display.

See the next section for a list of all the error codes and the possible causes/solutions.

# **Code Dialog Box** Error Error Code: (8) - Probe Fails

<span id="page-32-2"></span>**Figure 23. Sample Error**

# <span id="page-32-1"></span>**4.2.1 MilTouch-EX™ Error Messages**

BNCLUT04.R01 0000188540 B.2 C.2 D.3 11/9/21 3:54 PM Released

The following are error messages the controller can issue, possible causes, and solutions. Operation stops and cannot be resumed until the cause of the error is corrected. This can require a maintenance or chemical technician.

**Door Opened** — The controller cannot confirm that the door to the washer-extractor is closed. If this occurs while a formula is in progress, the controller turns off all outputs, cancels the wash formula, and returns to the **Home** display.

**The Door Opened:** Close the door.

**Electrical failure:** If the door is not open, electrical troubleshooting is required.

**Too Long to Fill** — The water in the machine did not reach the specified level within the configured **Fill Error Time**. The controller closes all water valves and turns off all chemical injections. The **Fill Error** timer resets after you correct the error.

**Fill Time Configured too Short:** Do a check of the configured fill time in your machine's configuration decisions. It may be necessary to increase the fill time.

**Low Water Pressure:** Do a check of the water pressure and volume to the machine.

**Water Valve Malfunctioned:** Use the electrical schematic manual to do a check of the water valves and the circuits that control the valves.

**Too Long to Drain** — The water in the machine did not drop to the specified level within the allotted drain time. The controller issues an error but the drain remains open. If a slow drain caused the error, the error clears and the formula resumes when the transducer senses that the water level has dropped to the desired level.

**Drain Blocked:** The drain pipe from the machine to the sewer may be blocked. Check the drain pipe and remove any obstruction.

**Transducer Tube Blocked:** The tube from the shell to the pressure transducer ([Figure 24,](#page-33-0) [page 27](#page-33-0)) may be blocked. Check the tube and remove lint or other obstructions.

**Drain Valve Malfunctioned:** The drain valve or drain valve solenoid may have malfunctioned. Electrical troubleshooting is required (see [Figure 25, page 27](#page-33-1)).

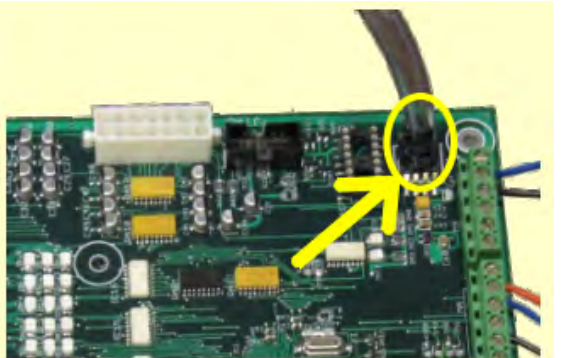

<span id="page-33-0"></span>**Figure 24. Transducer Tube**

<span id="page-33-1"></span>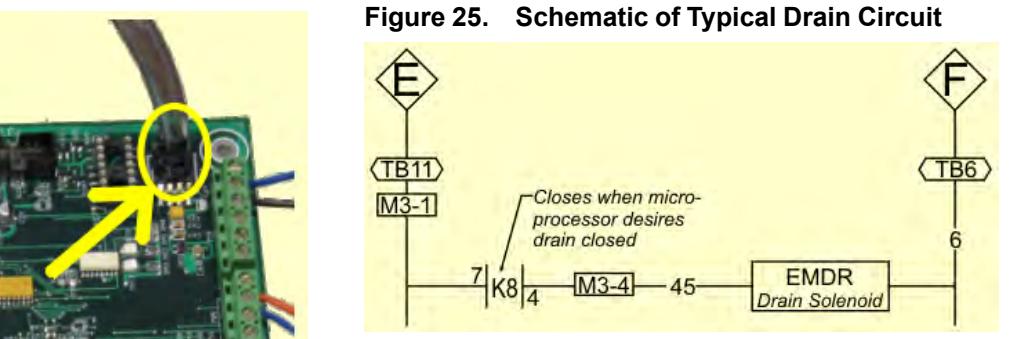

**3-Wire Circuit Disabled** — The controller cannot confirm that all 3-wire safeties are satisfied.

The controller stops the wash program and turns off all outputs.

**Too Long to Steam** — The temperature in the machine did not reach the specified temperature within the configured **Steam Error** time. The controller issues an error but the steam valve remains open. If the temperature probe senses that the machine has reached its target temperature, the error clears and the formula resumes.

**Low Steam Pressure:** Do a check of the steam pressure from the boiler to the machine.

**Steam Time Configured too Short:** Do a check of the configured steam time in your machine's configuration decisions. This value represents the time required to apply steam to cold water at high level to achieve the hottest temperature used.

**Steam Valve Malfunctioned:** Use formula intervention to turn the steam valve on to confirm proper operation.

**Too Long to Cool** — The temperature in the machine did not drop to the specified temperature within the configured **Cooldown Error** time. The controller issues an error but continues to perform the cooldown. If the temperature probe senses that the machine has dropped to its target temperature, the error clears and the formula resumes.

**Cooldown Time Configured too Short:** Do a check of the configured cooldown time in your machine's configuration decisions. It may be necessary to increase the cooldown error time.

**Low Water Pressure:** Do a check of the cold water pressure and volume to the machine.

**Cooldown Valve Malfunctioned:** Do a check of the cooldown valve for proper operation.

**Temperature Circuit Malfunctioned:** Do a check of the temperature probe and the analog-to-digital board for proper operation.

**Check Temperature Probe** — The temperature probe detected a temperature below 32° F (0° C) or above 230°F (110°C). The controller turns off all outputs, cancels the wash formula, and returns to the **Home** display.

**The Probe is Disconnected:** Electrical troubleshooting is required. Check for an open circuit.

**The Probe Malfunctioned:** If the probe connections are found good, disconnect the probe and measure the resistance between the leads. The resistance between the leads should be between 2K and 35K Ohms. The resistance between either lead and the ground should be infinite.

**Level Still Made** — The water level in the cylinder is at or above the configured low water level at the start of the formula, before the first bath step. The controller issues an error but the drain remains open. If a slow drain caused the error, the error clears when the transducer senses that the water level in the cylinder is less than the configured low water level.

**Drain Blocked:** Do a check that the drain valve and drain outlet are clear of debris.

**Transducer Tube Blocked:** The tube from the shell to the pressure transducer may be blocked. Check the tube and remove lint or other obstructions.

**Drain Valve Malfunctioned:** The drain valve or drain valve solenoid may have malfunctioned. Electrical troubleshooting is required.

**Serial Communication Failure** — A peripheral board in the control box has lost communication with the processor board. The controller stops cylinder rotation and waits for serial communication to resume. This error dialog box closes when serial communication resumes.

**Board Failure:** A peripheral board in the control box cannot communicate with the processor board. Electrical troubleshooting is required.

**Failed Speed Sensor** — The controller cannot verify that the cylinder is turning. If the speed sensor fails at extract speed, the machine cancels the extract sequence and coasts for the default coast time. The default coast time must expire before the door will unlock.

**Speed Sensor Failure:** The cylinder speed sensor has stopped working. Electrical troubleshooting is required.

**Loadcell Comm Failure** — This error can occur on machines with the optional weighing system (load cells). The controller issues this error when it cannot receive data, or receives an unexpected data stream from the load cell controller.

**Inverter Tripped** — The inverter that controls the motor had an error. The controller turns off all outputs, cancels the wash formula, and returns to the **Home** display.

**Inverter error:** The machine controller cannot tell about the specific error. See the inverter manual for details. The inverter manual was shipped in an electric box on your machine or with the packet of documentation inside the machine cylinder.

**External Fault Error** — This message is triggered by a device external to the MilTouch<sup>™</sup> machine. This error usually originates with the chemical supply system.

**Brake Pressure Fault** — If the air pressure in the brake system is less than the required pressure 8 seconds after the beginning of the step, the controller stops the wash program and turns off all the outputs. The 8-second timer resets after you correct the error.

**Low Air Pressure:** The air pressure inside the brake release cylinder is too low. This can be caused by a leaking air cylinder piston cup, leaking/pinched air lines, leaking quick-release air valves, or a faulty pressure switch or pilot air valve.

**Bearing Pressure Fault** — If the main bearing pressure is less than the required pressure 8 seconds after the beginning of the step, the controller stops the wash program and turns off all the outputs. The 8-second timer resets after you correct the error.

**Injecting less than 5 PSI (34.5 kPa):** The machine is injecting less than 5 PSI (34.5 kPa) behind the excluder seal to protect the bearings. Do a check of the air supply and the sensor circuit.

**Brake Pads Worn** — The brake pads used to slow the cylinder after an extract are worn. Replace the pads.

**Too Many Recycles** — Due to an unbalanced load, the machine has performed the maximum of three extract cycles. The current extract step will be completed at a speed lower than programmed.

**Check Balance System/Excursion Switch** — The balance system or the excursion switch tripped.

**Can't Find Wash Position** — The "Wash Position" input was not actuated within the required time limit. This error also occurs when the machine attempts to tilt to the discharge position (instead of the wash position) before an extract.

# <span id="page-35-0"></span>**4.2.2 Error Correction**

BNCLJT05.C01 0000304574 B.2 C.2 A.9 9/11/20 3:52 PM Released

Touch (in the error code dialog box, [Figure 23: Sample Error Code Dialog Box, page 26](#page-32-2)) to view the **Error Causes/Solutions** display (shown in the following figure).

The **Error Causes/Solutions** display gives a list of possible causes for the error. Touch one of the error causes in the list for an explanation of how to correct it.

Some errors do not have additional details on how to solve them.
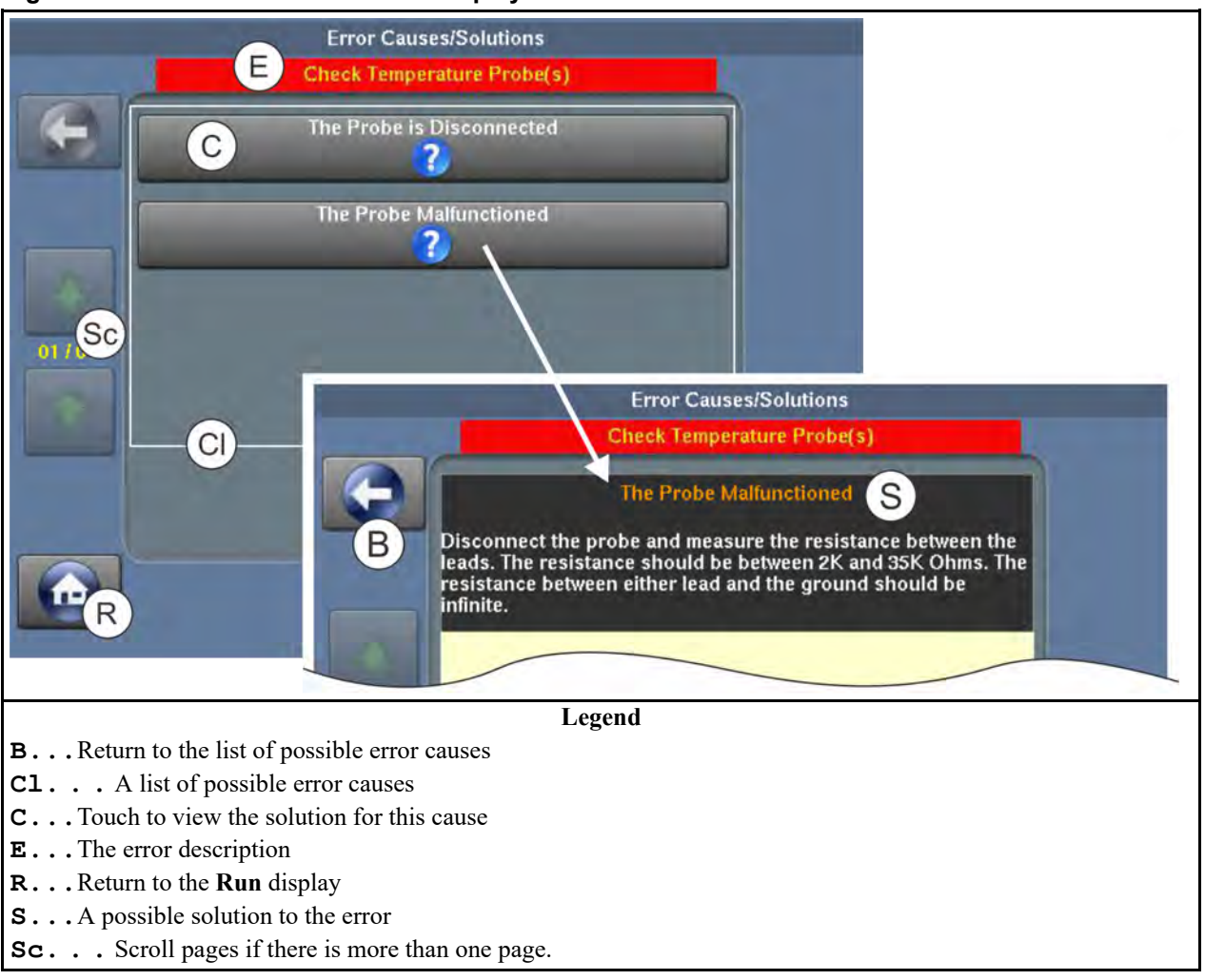

#### **Figure 26. Error Causes/Solutions Display**

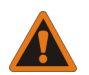

**WARNING: High voltage and/or moving parts —** are present inside the machine when troubleshooting.

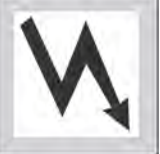

- Qualified technicians only
- Use care to avoid contact with live or moving parts
- Keep bystanders away.
- 1. Follow the instructions on the **Error Causes/Solutions** display for how to correct the error.
- 2. Touch to return to the **Run** display.
- 3. In the error code dialog box, touch  $\blacktriangleright$  to silence the operator signal, close the error code dialog box, and resume the wash formula at the current step. Some error code dialog boxes close automatically when you resolve the error.

#### **BNUUUT01 / 2018466** BNUUUT01 B.3

# **4.3 How to Contact Milnor®**

BNUUUT01.C01 0000123012 B.2 B.3 E.3 1/2/20 2:14 PM Released

Your authorized Milnor<sup>®</sup> dealer can assist you with your Milnor<sup>®</sup> machine and knows about the local conditions that may be pertinent to the installation, use, or maintenance of the machine. Contact your dealer first. For assistance from the Milnor® factory, refer to [Table 1, page 31](#page-37-0) for contact information.

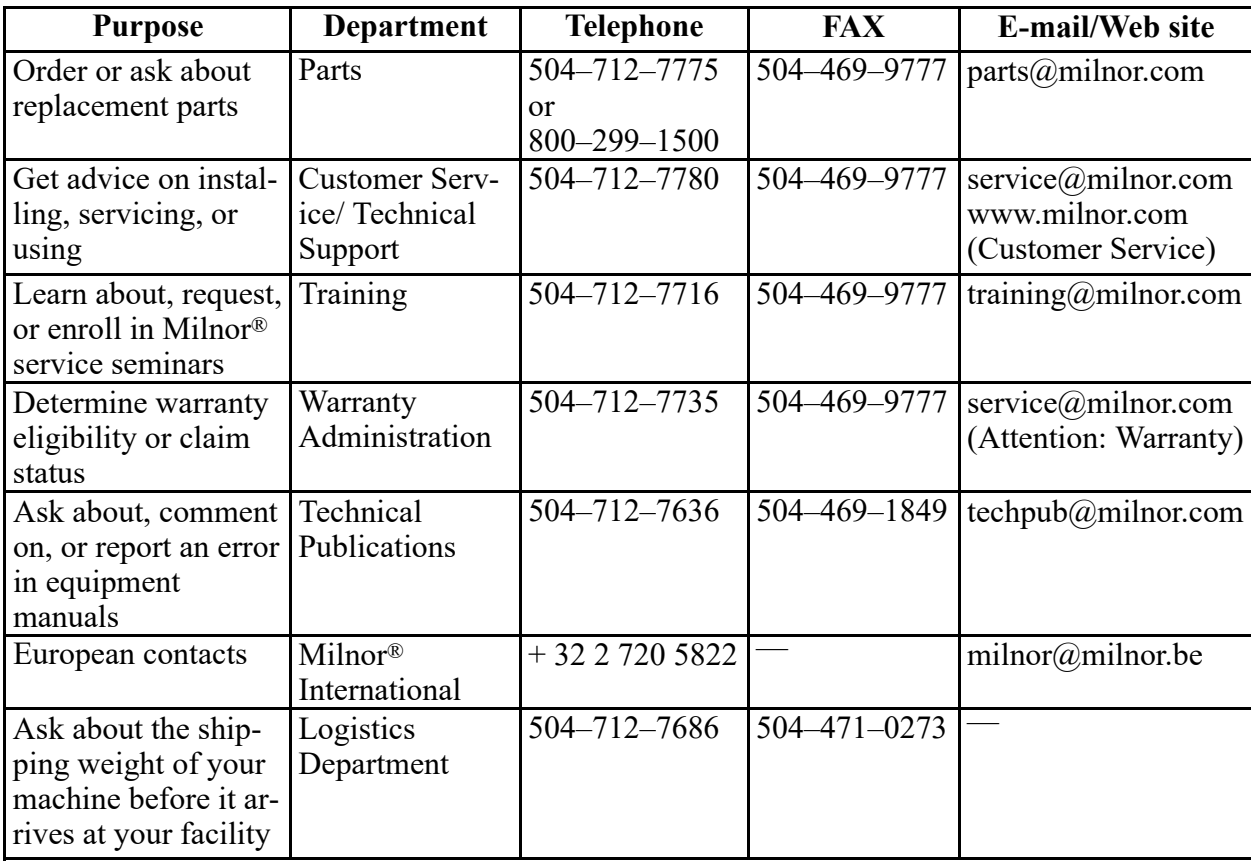

<span id="page-37-0"></span>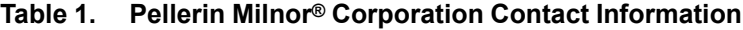

Pellerin Milnor Corporation Post Office Box 400 Kenner, LA 70063-0400

Telephone: 504-467-9591 http://www.milnor.com

# Deutsch<sup>2</sup>

**Manuelle Nummer: MKWHUO01DE Edition (ECN): 2021463**

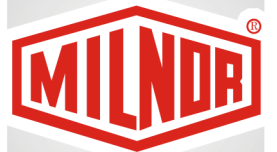

# **Bedienerhandbuch**

**MilTouch-EX™ Waschschleudermaschine mit hydraulischer Kippvorrichtung und hydraulischer Tür**

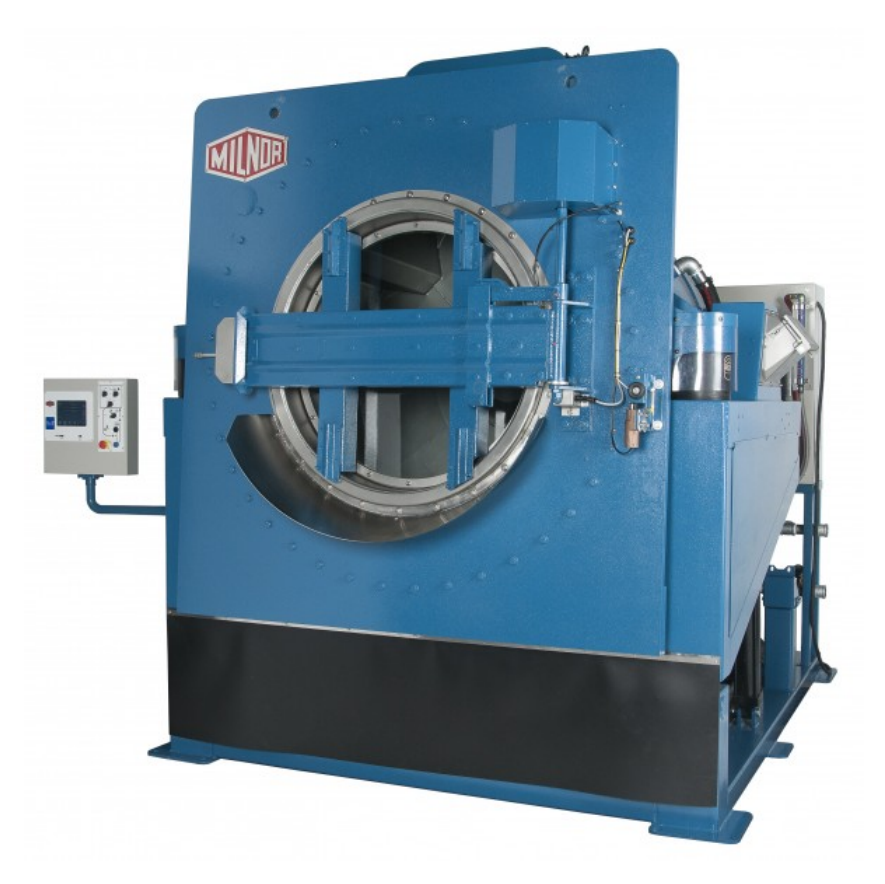

**PELLERIN MILNOR CORPORATION Post Office Box 400, Kenner, Louisiana 70063–0400, U.S.A.**

## **Inhaltsverzeichnis**

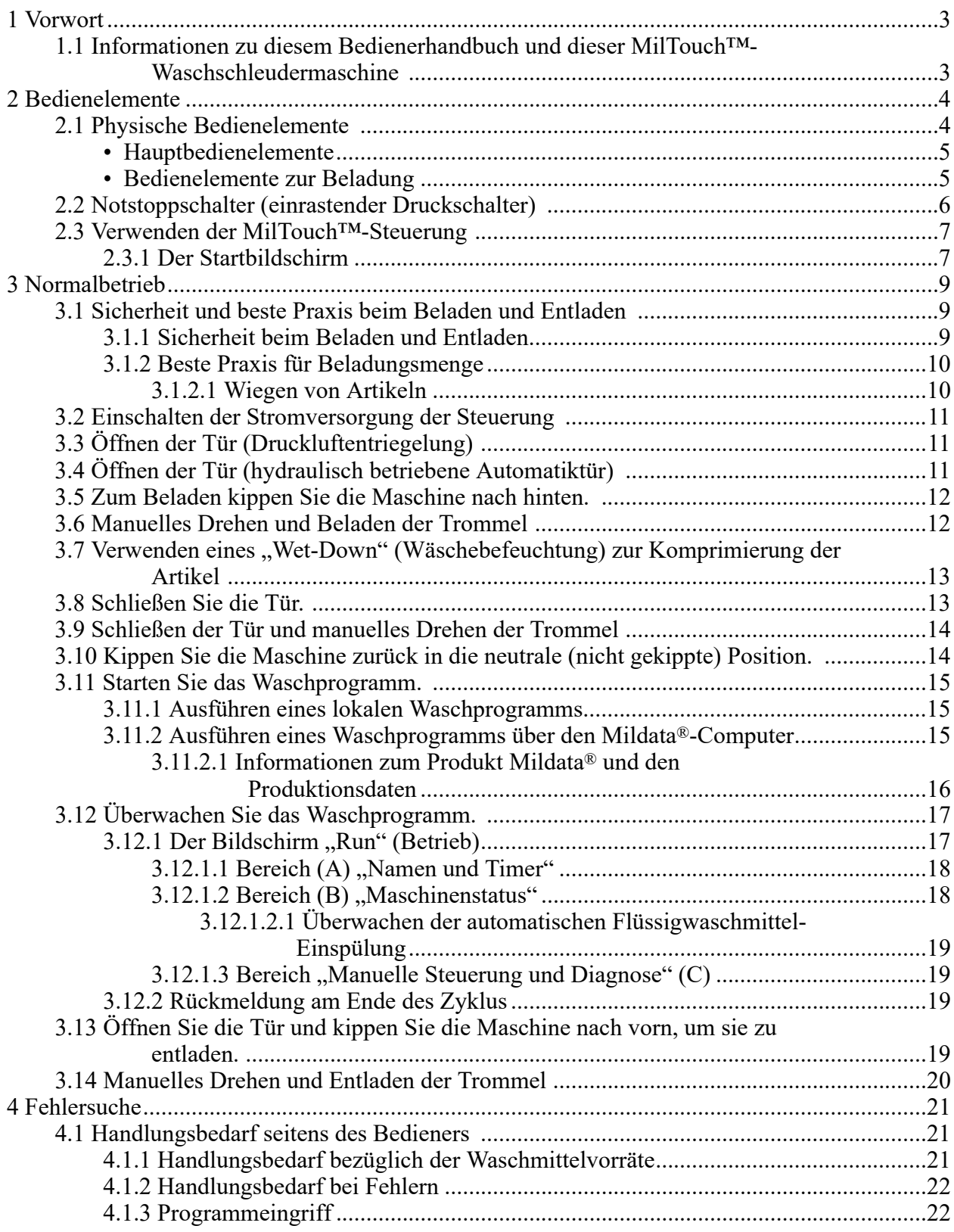

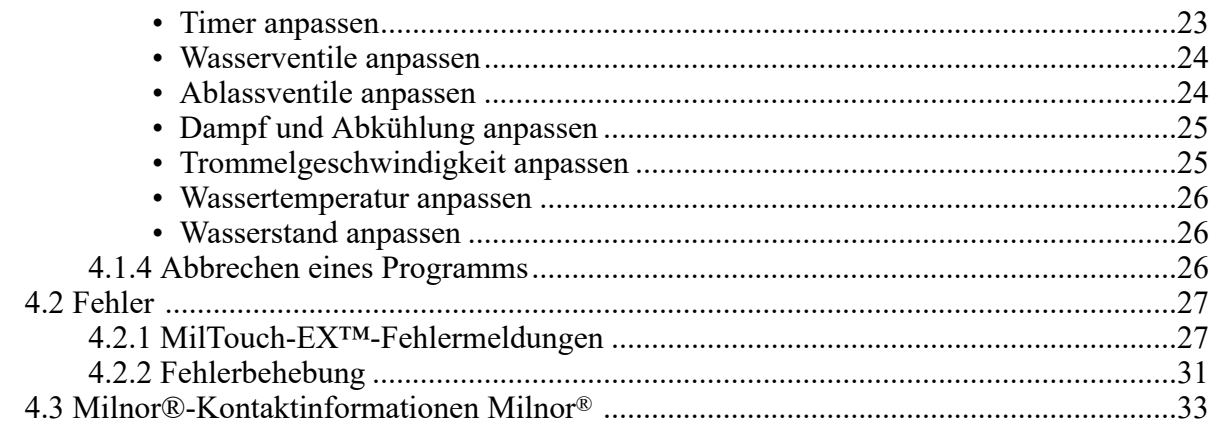

## **Abbildungen**

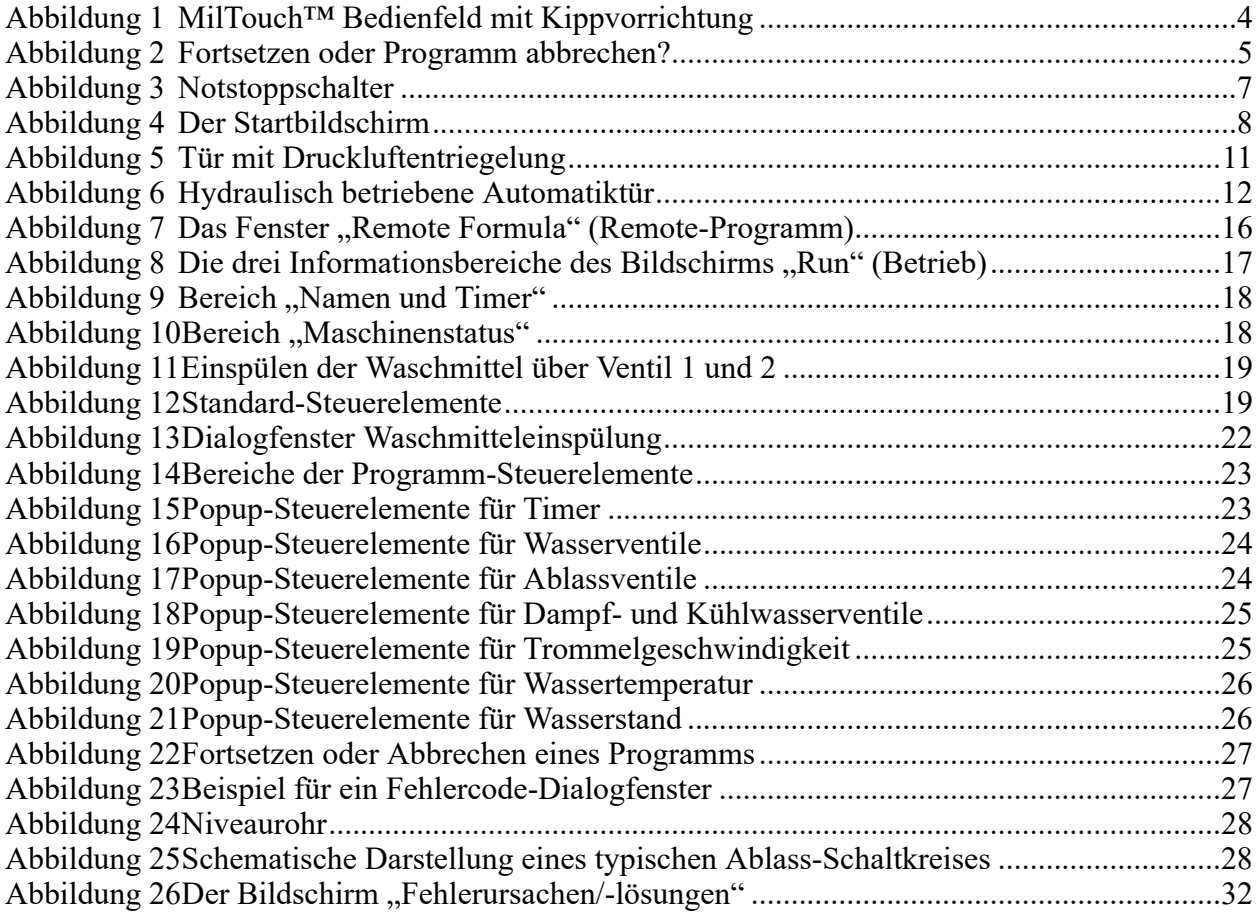

### **Tabellen**

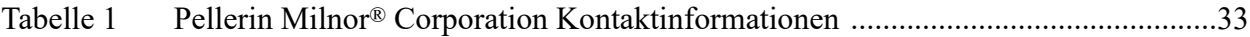

# <span id="page-43-0"></span>**1 Vorwort**

**BNCLJS01 / 2023296** BNCLJS01 0000351035 E.2 10/12/23, 7:38 AM Released

#### <span id="page-43-1"></span>**1.1 Informationen zu diesem Bedienerhandbuch und dieser MilTouch™-Waschschleudermaschine** 10/12/23, 7:38 AM Released

Dieses Bedienerhandbuch gilt für die folgenden Maschinenmodelle:

- 48040M7K
- 68036M5K
- 72046M5K

In diesem Bedienerhandbuch wird der Normalbetrieb beschrieben. Es ist für den Bediener und die für die Bedienerschulung zuständigen Vorgesetzten vorgesehen. Die Inbetriebnahme der Maschine muss vollständig abgeschlossen und die Maschine betriebsbereit sein, bevor Sie versuchen, sie zu starten. Für die Techniker, die mit der Inbetriebnahme, Programmierung und Wartung der Maschine beauftragt sind, ist ein gesondertes Referenzhandbuch von Milnor verfügbar.

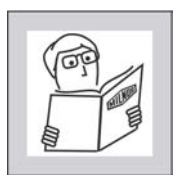

**WARNUNG: Unachtsamer Gebrauch —** kann zu Tod oder schweren Verletzungen und Sachschäden führen.

- � Lesen Sie die Handbücher der Maschine, bevor Sie die Maschine installieren, bedienen, warten oder reinigen.
- � Versuchen Sie nicht, das Gerät zu warten oder in normalerweise geschützte Bereiche zu gelangen, es sei denn, Sie sind ein qualifizierter Wartungstechniker.

Diese Industrie-Waschschleudermaschine von MilTouch™ ist mit einem oder mehreren physischen Schaltern und Knöpfen (elektromechanischen Steuerelementen) und einem berührungssensitiven Touchscreen mit virtuellen Steuerelementen ausgestattet. Mit den elektromechanischen Steuerelementen schalten Sie die Stromversorgung ein, entriegeln Sie die Tür, stoppen Sie die Maschine (bei Bedarf) sofort und beladen und entladen Sie die Maschine. Mit den Steuerelementen des Touchscreens auf dem MilTouch<sup>™</sup> Anzeigebildschirm wählen und führen Sie Programme aus.

# <span id="page-44-0"></span>**2 Bedienelemente**

**BNCLJB03 / 2020403** BNCLJB03 0000360062 7/30/21, 2:01 PM Released

# <span id="page-44-1"></span>**2.1 Physische Bedienelemente**

BNCLJB03.R01 0000360072 B.2 7/30/21, 2:01 PM Released

Die folgende Abbildung zeigt, wie das Bedienfeld auf Ihrer Maschine aussieht.

**ANMERKUNG:** Die hydraulisch betätigte Automatiktür ist bei Modellen der Baureihe 48040M7K optional. Der Schalter **Tür öffnen/schließen** und die Schaltfläche **Tür schließen und manuell drehen** sind an Maschinen vorhanden, die nicht über die optionale Automatiktür verfügen.

<span id="page-44-2"></span>**Abbildung 1. MilTouch™ Bedienfeld mit Kippvorrichtung**

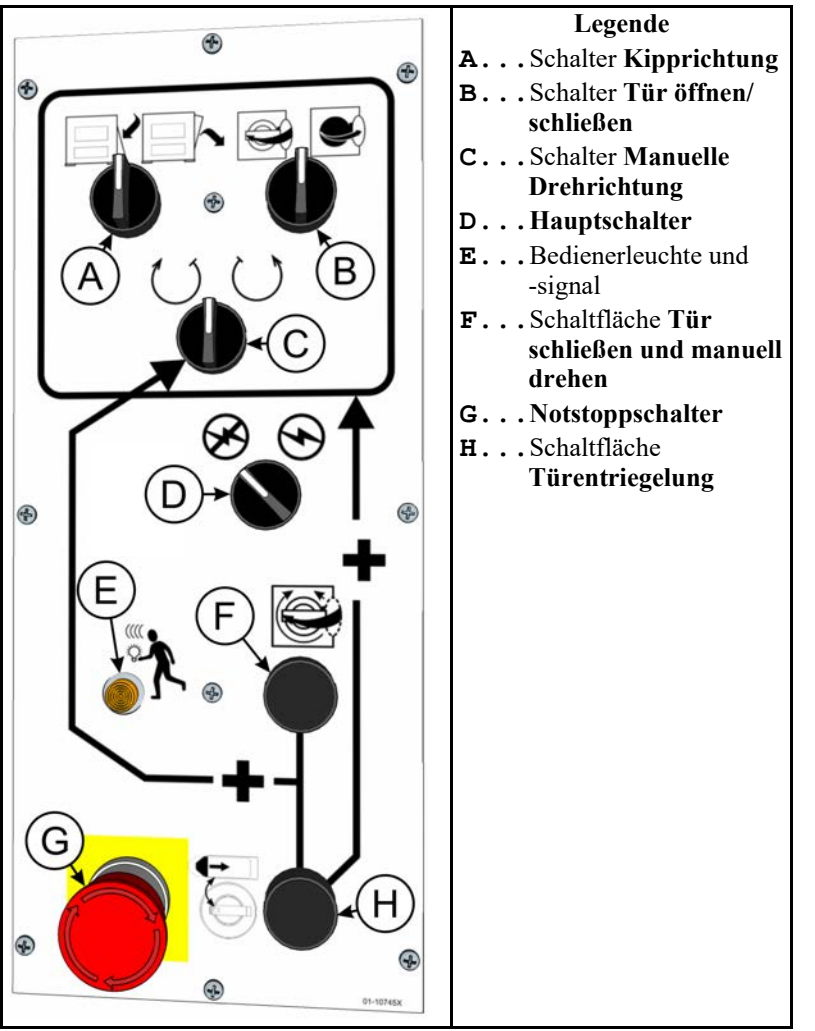

<span id="page-45-0"></span>**Hauptbedienelemente** — Die in diesem Abschnitt aufgeführten Bedienelemente sind an allen MilTouch™ Waschschleudermaschinen vorhanden.

**Hauptschalter (** $\mathcal{D}/\mathcal{D}$ **) — Dieser Schalter schaltet die Stromversorgung des Steuerungssys**tems ein und aus.

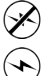

- Stromversorgung des Steuerungssystems ausschalten
- Stromversorgung des Steuerungssystems einschalten

**Touchscreen für die MilTouch™ Steuerung** — Das Display ist berührungssensitiv (Touchscreen) und wird für die meisten Maschinenfunktionen verwendet.

**Schaltfläche "Türentriegelung" (** $\rightarrow$ **)** — Bei Betätigung dieser Schaltfläche wird der Türriegel zurückgezogen, sodass die Tür geöffnet werden kann. Wenn Sie diese Schaltfläche drücken, während die Maschine läuft, gibt die Steuerung einen Fehler aus und fordert Sie auf, das Programm fortzusetzen oder abzubrechen, wie in der folgenden Abbildung gezeigt.

#### <span id="page-45-2"></span>**Abbildung 2. Fortsetzen oder Programm abbrechen?**

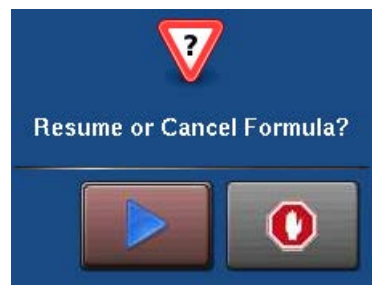

Wenn Sie entscheiden, das Programm fortzusetzen, startet das Programm am Anfang des Schritts, bei dem die Schaltfläche gedrückt wurde; im fortgesetzten Schritt werden jedoch keine Waschmittel eingespült.

Diese Schaltfläche ist zudem Teil der Zweihand-Steuerungsschaltung. Wenn sich die Maschine im Leerlauf befindet, muss diese Schaltfläche gedrückt gehalten werden, um die Kippfunktionen auszuführen. Diese Voraussetzung stellt sicher, dass Sie beide Hände sicher am Bedienfeld der Maschine haben und nicht im Weg von beweglichen Maschinenteilen.

<span id="page-45-1"></span>**Bedienelemente zur Beladung** — Die in diesem Abschnitt aufgeführten Bedienelemente können den Bediener beim Be- und Entladen der Maschine unterstützen.

**Schalter "Manuelle Drehrichtung" (** $\bigcirc$ **/** $\bigcirc$ **) — Mit diesem Schalter können Sie die Ma**schine langsam im oder gegen den Uhrzeigersinn drehen, um das Be- oder Entladen der Maschine zu unterstützen. Die Pfeile geben die Drehrichtung an.

Zum Drehen der Trommel halten Sie den Schalter **Manuelle Drehrichtung** in der gewünschten Position, während Sie die Schaltfläche **Tür entriegeln** ( $\rightarrow$  ) gedrückt halten.

- 
- Drehen Sie die Trommel im Uhrzeigersinn.
- Drehen Sie die Trommel gegen den Uhrzeigersinn.

**Schalter** "Tür öffnen/schließen" ( $\leq$ / $\leq$ ) — Dieser Schalter steuert die Automatiktür, wenn die Maschine sich im Leerlauf befindet.

Zum Bewegen der Tür halten Sie den Schalter **Tür öffnen/schließen** in der gewünschten Position, während Sie die Schaltfläche **Tür entriegeln** ( $\rightarrow$ ) gedrückt halten.

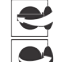

Tür schließen.

 $\bullet$ Tür öffnen.

Die Automatiktür ist bei Modellen der Baureihe 48040M7K optional.

**Schalter "Kipprichtung" (** $\mathbb{R}$ **/** $\mathbb{R}$ **) — Bei Betätigung dieses Schalters wird die Maschine** gekippt, wenn sie sich im Leerlauf befindet. Zum Kippen der Maschine halten Sie den Schalter **Kipprichtung** in der gewünschten Position, während Sie die Schaltfläche **Tür entriegeln** (  $\leftarrow$  ) gedrückt halten.

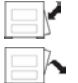

Zum Beladen kippen Sie die Maschine nach hinten.

Zum Entladen kippen Sie die Maschine nach vorn.

**Schaltfläche "Tür schließen und manuell drehen" (S)** — Mit dieser Schaltfläche kann der Bediener die hydraulische Tür schließen und gleichzeitig die Trommel im oder gegen den Uhrzeigersinn drehen lassen. Zum Drehen der Trommel und gleichzeitigen Schließen der Tür halten Sie den Schalter Manuelle Drehrichtung ( $\bigcirc$ / $\bigcirc$ ) in der gewünschten Position, während Sie die Schaltfläche **Tür entriegeln** ( $\rightarrow$  ) und die Schaltfläche **Tür schließen und manuell** 

**drehen** gleichzeitig gedrückt halten.

Diese Funktion haben nur Waschschleudermaschinen mit Automatiktür.

**Bedienerleuchte und -signal (** $\binom{3}{k}$  **— Wenn ein Eingriff des Bedieners erforderlich ist, er**tönt das Bedienersignal und die Bedienerleuchte leuchtet auf. Eingriffe des Bedieners können erforderlich sein, um die Maschine zu entladen, ein Waschmittel hinzuzufügen, einen Fehler zu beheben oder das Programm abzubrechen.

**BNVLUO01 / 2018513** BNVLUO01 0000351049 B.3 7/15/21, 12:57 PM Released

# <span id="page-46-0"></span>**2.2 Notstoppschalter (einrastender Druckschalter)**

BNVLUO01.C01 0000351088 B.2 B.3 F.3 7/15/21, 12:57 PM Released

An dem Gerät können sich ein oder mehrere **Notstopp**schalter (siehe Abbildung unten) befinden. Beim Drücken eines **Notstopp**schalters wird die Stromversorgung der Maschinen-Steuerelemente abgeschaltet, die Maschine gestoppt und der Schalter in der gedrückten Position (Schalter aktiviert, Maschine angehalten) gesperrt. Wenn dies gefahrlos möglich ist, können Sie den Schalter im Uhrzeigersinn drehen, um ihn zu entsperren. Um den Betrieb wieder fortzusetzen, führen Sie das normale Start-Verfahren des Geräts durch.

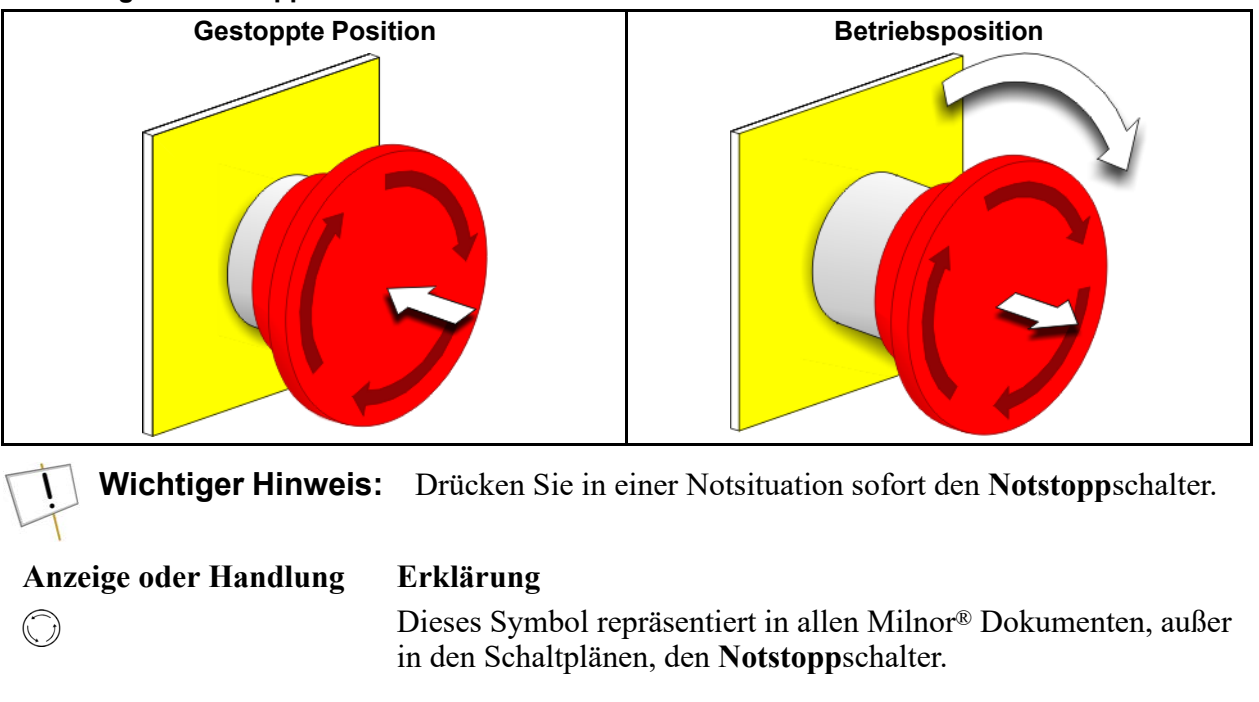

<span id="page-47-2"></span>**Abbildung 3. Notstoppschalter**

**BNCLJO10 / 2021172** BNCLJO10 0000351039 D.3 7/15/21, 12:57 PM Released

#### <span id="page-47-0"></span>**2.3 Verwenden der MilTouch™-Steuerung BELAJORS**<br>B.2 D.3 C.3 7/15/21, 12:57 PM Released

Die Steuerung der Milnor® MilTouch™-Waschschleudermaschine ist mit einem berührungssensitiven Touchscreen ausgestattet, mit dem die Maschine betrieben wird. Alle Funktionen und Informationen, die Sie zum Verarbeiten der Artikel benötigen, werden auf diesem Bildschirm angezeigt.

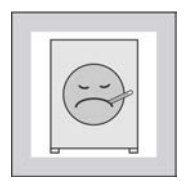

**ACHTUNG: Übermäßiges Drücken —** kann den Bildschirm beschädigen.

- � Drücken Sie nicht zu stark auf das Glas.
- � Berühren Sie das Glas nur mit einem Finger. Tippen Sie nicht mit einem Werkzeug auf den Bildschirm.

Schalten Sie den **Hauptschalter**ein ( $\Diamond$ ), um das Steuerungssystem mit Strom zu versorgen. Auf dem Touchscreen wird der **Startbildschirm** angezeigt.

# <span id="page-47-1"></span>**2.3.1 Der Startbildschirm**

BNCLJO09.C01 0000351045 B.2 D.3 7/15/21, 12:57 PM Released

Über den in der nachfolgenden Abbildung gezeigten Bildschirm, der in diesem Dokument als der **Startbildschirm** bezeichnet wird, können Sie auf alle anderen Bildschirme zugreifen. Schaltflächen, die mit einem Sternchen (\*) gekennzeichnet sind, werden während des Normalbetriebs

nicht verwendet. Weitere Informationen zu diesen Schaltflächen und den Bildschirmen, die mit ihnen geöffnet werden, finden Sie im gesonderten Referenzhandbuch der Steuerung.

Wenn Ihre Maschine mit Artikeln beladen ist, können Sie über den **Startbildschirm** Waschprogramme auswählen und ausführen.

Wenn Ihre Maschine in ein Mildata®-Netzwerk integriert ist, können Sie über den **Startbildschirm** auch Remote-Programme aus dem Mildata®-Computer ausführen.

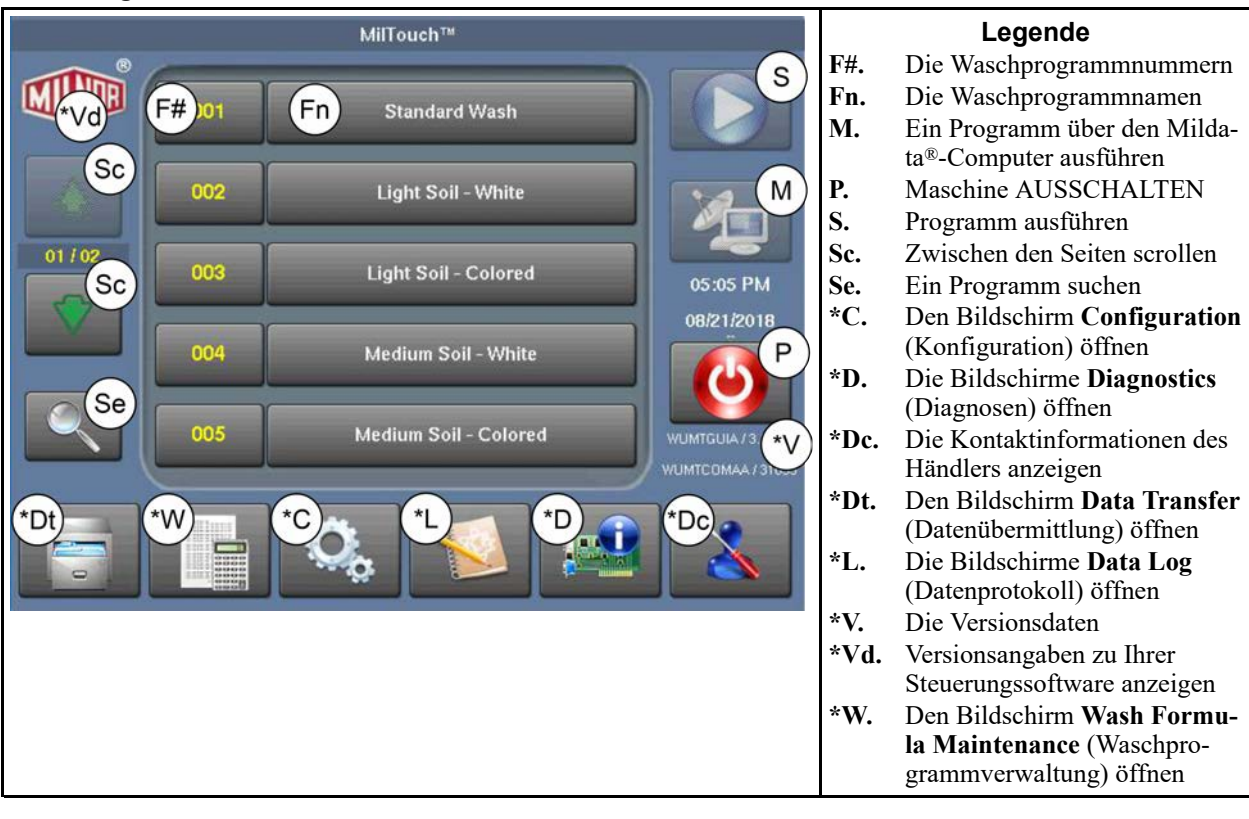

#### <span id="page-48-0"></span>**Abbildung 4. Der Startbildschirm**

# <span id="page-49-0"></span>**3 Normalbetrieb**

**BNWUUO02 / 2020426** BNWUUO02 0000351038 E.3 7/15/21, 12:57 PM Released

#### <span id="page-49-1"></span>**3.1 Sicherheit und beste Praxis beim Beladen und Entladen** BNWUUO02.C01 0000351052 B.2 E.3 C.3 7/15/21, 12:57 PM Released

Wenn Sie für das Beladen und Entladen der Maschine zuständig sind:

- Hat die Sicherheit immer Vorrang.
- Müssen Sie auf korrekte Beladungsmengen achten.

#### <span id="page-49-2"></span>**3.1.1 Sicherheit beim Beladen und Entladen** 078 B.2 E.3 C.3 7/15/21, 12:57 PM Released

Das Beladen und Entladen ist mit Gefahren verbunden, auf die durch Sicherheitsschilder auf der Maschine hingewiesen wird. Lesen Sie diese Sicherheitsschilder, bevor Sie Ihre Milnor®-Waschschleudermaschine das erste Mal benutzen. Falls Sie etwas nicht verstehen, bitten Sie Ihren Vorgesetzten oder die Wäschereileitung um eine Erklärung.

Darüber hinaus können weitere Gefahren bestehen, die mit der Art der Wäscherei und der verwendeten (Nicht-Milnor®) Ausrüstung zusammenhängen, wie z. B. Wäschereiwagen, Hebegurtsysteme, Waschmittel und Waschmittelsysteme. Milnor® Milnor® rät Ihnen, die für Ihre Einrichtung zur Verfügung gestellte Sicherheitsliteratur für alle von Ihnen verwendeten Geräte anzufordern und zu lesen.

Beispiele für mögliche Gefahren in Zusammenhang mit der Art der Wäscherei oder der Ausstattung sind:

- Umgang mit den Artikeln:
	- scharfe Gegenstände, wie Skalpelle oder Spritzen, die in OP-Kleidung verblieben sind
	- biologische Kontamination von Patientenkleidung und -windeln
	- soeben verarbeitete Artikel, die noch heiß sind
	- giftige oder entzündliche Waschmittelchemikalien in schmutzigen Artikeln
- Wäschewagen von ungeeigneter Größe, die das Beladen und Entladen unnötig anstrengend machen
- Waschmittel/Chemikalien:
	- undichte Versorgungsleitungen
	- Haut- oder Augenreizung durch Kontakt mit verschütteten Waschmitteln/Chemikalien oder Waschmittel-/Chemikalienbehältern

# <span id="page-50-0"></span>**3.1.2 Beste Praxis für Beladungsmenge**

BNWUUO02.C02 0000351034 B.2 E.3 D.2 10/12/23, 7:38 AM Released

Für Ihre Maschine gibt es für jede Artikelart eine korrekte Beladungsmenge.

- **Beladungsmenge** das Trockengewicht (in Pfund oder Kilogramm) einer Ladung von Artikeln. Bestimmte Artikelarten erfordern bestimmte Beladungsmengen und diese können sich erheblich unterscheiden.
- **Kapazität** die Angabe der Beladungsmenge für eine Waschschleudermaschine, wie in der Produktbroschüre aufgeführt. In dieser Angabe sind Faktoren wie Artikelart und Schmutzgehalt nicht berücksichtigt.

Ihre Maschine erbringt die beste Leistung, wenn Sie die korrekte Beladungsmenge anwenden. Bei einer Unterbeladung hat die Maschine möglicherweise Schwierigkeiten bei der Verteilung der Artikel vor dem Schleudern (Unwucht). Dies kann zu übermäßig vielen Schleuderanläufen führen (wenn die Maschine wiederholt versucht, die Artikel zu verteilen). Gelegentlich können kleinere Beladungen nötig sein, dies sollte jedoch möglichst selten vorkommen. Eine Überbeladung kann die Maschinenkomponenten übermäßig belasten und die Waschqualität verringern.

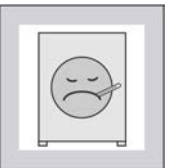

**ACHTUNG: Korrekte Beladungsmengen —** Falsche Beladungsmengen können einen vorzeitigen Maschinenverschleiß, übermäßig viele Schleuderanläufe (was die Programmzeit verlängert) und eine schlechte Waschqualität zur Folge haben.

- � Verwenden Sie eine Tabelle mit Artikelarten und Beladungsmengen von Ihrem Vorgesetzten oder der Wäschereileitung.
- � Minimieren Sie die Anzahl kleiner Beladungen.
- � Benutzen Sie eine Waage zur Bestimmung der korrekten Beladungsmenge.
- � Verteilen Sie bei Maschinen mit geteilter Trommel das Gewicht gleichmäßig auf alle Kammern.

Beim Erwerb Ihrer Maschine hat Ihr Milnor®-Händler zusammen mit Ihrem Wäschereipersonal die optimale Maschine für Ihre Bedürfnisse ausgewählt. Dabei wurden folgende Faktoren berücksichtigt: die Art der Artikel, die gewaschen werden, und der voraussichtliche Schmutzgehalt der Artikel, der erheblichen Einfluss auf die korrekte Beladungsmenge bei den verschiedenen Artikelarten haben kann. So ist die zulässige Beladungsmenge beispielsweise umso kleiner, je klobiger die Artikel sind. Die korrekten Beladungsmengen wurden zuvor beim Erwerb der Maschine bestimmt. Wenn Sie noch keine Tabelle für die von Ihnen verarbeiteten Artikel und deren korrekte Beladungsmengen haben, fordern Sie eine von Ihrem Vorgesetzten oder der Wäschereileitung an.

### <span id="page-50-1"></span>**3.1.2.1 Wiegen von Artikeln**

BNWUUO02.C04 0000351113 B.2 E.3 7/15/21, 12:57 PM Released

Beladen Sie die Maschine mit der korrekten Beladungsmenge, um die beste Leistung Ihrer Maschine zu erzielen. Die genaueste Methode zur Bemessung der korrekten Beladungsmenge, ist das Wiegen der einzelnen Ladungen bei deren Zusammenstellung.

Sie können die Artikel mit einer gesonderten Wäschereiwaage, einem Förderband mit Wiegefunktion usw. wiegen. Wenn Ihre Maschine mit einem Mildata®-Netzwerk verbunden und zur Übernahme von Gewichtsdaten konfiguriert ist, müssen Sie darauf achten, das Gewicht jeder Ladung zu notieren, um es im Fenster **Remote Formula** (Remote-Programm) einzugeben ([Abbil](#page-56-1)[dung 7: Das Fenster "Remote Formula" \(Remote-Programm\), Seite 16](#page-56-1)), bevor Sie ein Programm ausführen.

**BNCLJO12 / 2020403** BNCLJO12 0000351091 B.3 7/15/21, 12:57 PM Released

# <span id="page-51-0"></span>**3.2 Einschalten der Stromversorgung der Steuerung**

000351067 B.2 B.3 7/15/21, 12:57 P

Stellen Sie den **Hauptschalter** ( $\mathscr{D}/\mathscr{D}$ ) auf  $\mathscr{D}$ . Die Stromversorgung der Steuerung muss eingeschaltet sein, damit die elektromechanischen Steuerelemente und die Touchscreen-Steuerung benutzt werden können.

# <span id="page-51-1"></span>**3.3 Öffnen der Tür (Druckluftentriegelung)**

8.2 B.3 7/15/21, 12:57 PM Released

Verwenden Sie folgende Anleitung zum Öffnen der Tür, wenn Ihre Maschine eine Tür mit Druckluftentriegelung hat. Wenn Ihre Maschine eine hydraulisch betriebene Automatiktür hat, siehe [Abschnitt 3.4](#page-51-2) .

Zum Öffnen der Tür:

1. Halten Sie mit einer Hand den Knopf **Tür entriegeln** ( ) gedrückt.

Aus dem Druckluftverschluss der Tür wird die Luft abgelassen und der Riegel zieht sich hörbar zurück. Die Steuerung verzögert das Zurückziehen des Türriegels solange, bis kein Druck mehr auf dem Verschluss ist.

- 2. Während Sie weiterhin den Knopf **Tür entriegeln** halten, ziehen Sie mit der anderen Hand die Tür auf.
- 3. Öffnen Sie die Tür vollständig, bis sie einrastet.
- 4. Lassen Sie den Knopf **Tür entriegeln** los.

#### <span id="page-51-3"></span>**Abbildung 5. Tür mit Druckluftentriegelung**

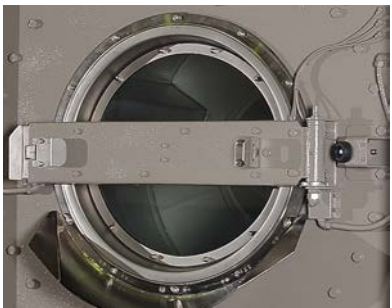

# <span id="page-51-2"></span>**3.4 Öffnen der Tür (hydraulisch betriebene Automatiktür)**

BNCLJO09.T03 0000351110 B.2 B.3 7/15/21, 12:57 PM Released

Zum Öffnen der Tür:

- 1. Halten Sie mit einer Hand den Schalter **Tür öffnen/schlie-Ben** ( $\leq$ / $\leq$ ) in der geöffneten Position ( $\leq$ ).
- 2. Während Sie weiterhin den Schalter **Tür öffnen/schließen** halten, halten Sie mit der anderen Hand den Knopf **Tür entriegeln** ( $\blacktriangle$ ) gedrückt, sodass beide Bedienelemente gleichzeitig ausgelöst werden.

Der Türmotor läuft, bis die Tür vollständig offen ist oder Sie eines der beiden Steuerelemente loslassen. Die Tür wird verriegelt und der Motor schaltet sich automatisch aus, wenn die Tür vollständig geöffnet ist.

<span id="page-52-2"></span>**Abbildung 6. Hydraulisch betriebene Automatiktür**

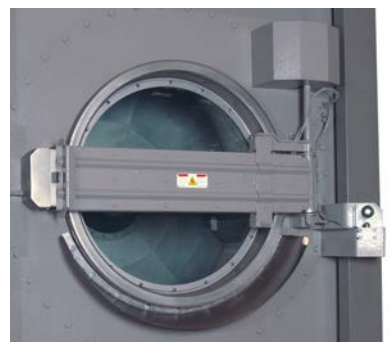

**BNCLJO09 / 2020403** BNCLJO09 0000360071 7/30/21, 2:01 PM Released

#### <span id="page-52-0"></span>**3.5 Zum Beladen kippen Sie die Maschine nach hinten.** BNCLJO09.T01 0000360069 B.2 7/30/21, 2:01 PM Released

Wenn die Maschine sich im Leerlauf befindet, können Sie die Bedienelemente zum Kippen verwenden, um das Beladen der Maschine zu erleichtern. Stellen Sie vor dem Kippen der Maschine sicher, dass die Tür verriegelt ist.

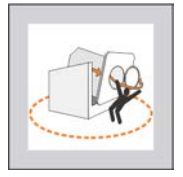

**WARNUNG: Beim Kippen kann die Maschine —** umstehende Personen anstoßen oder erschrecken.

- � Vor der Betätigung der Kippvorrichtung sollten Sie sich vergewissern, dass sich niemand in unmittelbarer Nähe der Maschine aufhält.
- 1. Halten Sie mit einer Hand den Schalter **Kipprichtung** (**BP/BP**) in der linken Position (  $\mathbb{F}_{\lambda}$
- 2. Während Sie weiterhin den Schalter **Kipprichtung** halten, halten Sie mit der anderen Hand die Schaltfläche **Tür entriegeln** ( ) gedrückt, sodass beide Bedienelemente gleichzeitig ausgelöst werden.

Die Maschine wird nach hinten gekippt, bis die Front aufrecht steht oder Sie eines der beiden Bedienelemente loslassen.

**BNWMTO01 / 2023284** BNWMTO01 0000351060 E.2 10/12/23, 7:38 AM Released

#### <span id="page-52-1"></span>**3.6 Manuelles Drehen und Beladen der Trommel** 12:57 PM Released

Drehen Sie die Trommel manuell, um die Komprimierung und Verteilung der Artikel in der Trommel zu unterstützen.

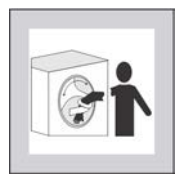

**VORSICHT GEFAHR: Artikel in der sich drehenden Trommel —** wickeln sich um Ihren Arm und drehen ihn ab.

- � Fassen Sie niemals in eine sich drehende Trommel und ziehen Sie auch keine Wäschestücke aus ihr heraus, selbst dann nicht, wenn sie sich nur langsam dreht.
- 1. Beladen Sie die Trommel mit Artikeln.
- 2. Halten Sie mit einer Hand den Schalter Manuelle Drehrichtung ( $\bigcirc$ / $\bigcirc$ ) in der gewünschten Drehrichtung.
- 3. Während Sie weiterhin den Schalter **Manuelle Drehrichtung** halten, halten Sie mit der anderen Hand den Knopf **Tür entriegeln** ( $\rightarrow$ ) gedrückt, sodass beide Steuerelemente gleichzeitig ausgelöst werden.

Die Trommel dreht sich langsam in die ausgewählte Richtung, bis Sie den Schalter loslassen.

4. Ändern Sie bei Bedarf die Drehrichtung und drehen Sie erneut.

# <span id="page-53-0"></span>**3.7 Verwenden eines "Wet-Down" (Wäschebefeuchtung) zur Komprimierung der Artikel**

BNCLWW02.C01 0000351065 B.2 E.2 C.3 7/15/21, 12:57 PM Released

Beim "Wet-Down" (Wäschebefeuchtung) lässt die Maschine Wasser einlaufen, um die Artikel anzufeuchten und zu komprimieren, was die Beladung erleichtert. Die Maschine füllt sich bis zu dem Level, der bei der Konfiguration für **Wet-Down** (Wäschebefeuchtung) festgelegt wurde.

Ein "Wet-Down" (Wäschebefeuchtung) kann nur erfolgen, wenn:

- die Konfigurationseinstellung für **Wet-Down** (Wäschebefeuchtung) nicht auf einen Null-Wert festgelegt wurde und
- ein aktives ( EIN) Waschprogramm im **Startbildschirm** ausgewählt ist.

Um einen "Wet-Down" (Wäschebefeuchtung) vorzunehmen, tippen Sie im **Startbildschirm** auf

, während die Tür der Waschschleudermaschine geöffnet ist und die Maschine sich in der Beladungsposition (nach hinten gekippt) befindet.

**ANMERKUNG:** Das Waschprogramm startet erst, wenn Sie im **Startbildschirm** auf

tippen, die Tür geschlossen ist und sich die Maschine in der neutralen (nicht gekippten) Position befindet.

**BNWUUO04 / 2020403** BNWUUO04 0000351167 A.3 7/15/21, 12:57 PM Released

# <span id="page-53-1"></span>**3.8 Schließen Sie die Tür.**

BNWUUO04.C01 0000351162 B.2 A.3 7/15/21, 12:57 PM Released

Wenn Ihre Maschine eine Tür mit Druckluftentriegelung hat, gehen Sie zum Schließen wie folgt vor:

- 1. Ziehen Sie den Riegel manuell mit Ihren Händen zurück, um die Tür aus der verriegelten geöffneten Position freizugeben.
- 2. Schwingen Sie die Tür mit ausreichend Kraft zu, sodass sie in der geschlossenen Position verriegelt.
- 3. Warten Sie, bis die Druckluftdichtung den Druck aufgebaut hat.

Wenn Ihre Maschine eine hydraulisch betriebene Automatiktür hat, gehen Sie zum Schließen der Tür wie folgt vor:

- 1. Halten Sie mit einer Hand den Schalter **Tür öffnen/schließen** (**3/8)** in der geschlossenen Position  $\left( \bigotimes \right)$ .
- 2. Während Sie weiterhin den Schalter **Tür öffnen/schließen** halten, halten Sie mit der anderen Hand den Knopf **Tür entriegeln** ( $\rightarrow$ ) gedrückt, sodass beide Bedienelemente gleichzeitig ausgelöst werden.

Der Türmotor läuft, bis die Tür vollständig verriegelt ist oder bis Sie eines der beiden Steuerelemente loslassen. Die Tür wird verriegelt und der Motor schaltet sich automatisch aus, wenn die Tür vollständig geschlossen ist.

Es ist auch möglich, die hydraulische Tür zu schließen und die Trommel gleichzeitig manuell zu drehen.

# <span id="page-54-0"></span>**3.9 Schließen der Tür und manuelles Drehen der Trommel**

BNWUUO04.T01 0000351203 B.2 A.3 7/15/21, 12:57 PM Released

Die Tür schließen und gleichzeitig die Trommel manuell drehen, um Artikel hineinzuziehen und zu verhindern, dass sie wieder aus der Trommel fallen. Diese Funktion haben nur Waschschleudermaschinen mit Automatiktür.

1. Drücken und halten Sie den Knopf **Tür entriegeln** ( $\rightarrow$  ) und den Knopf **Tür schließen** 

**und manuell drehen** (S) gleichzeitig mit einer Hand.

2. Halten Sie mit Ihrer anderen Hand den Schalter Manuelle Drehrichtung ( $\bigcirc$ / $\bigcirc$ ) in der gewünschten Richtung, bis die Tür vollständig verriegelt ist.

Die Trommel dreht sich in der ausgewählten Richtung, bis die Tür vollständig verriegelt ist, oder bis Sie eines der drei Steuerelemente loslassen. Die Tür wird verriegelt und der Motor schaltet sich automatisch aus, wenn die Tür vollständig geschlossen ist.

**BNWBUO03 / 2020403** BNWBUO03 0000360082 A.2 7/30/21, 2:01 PM Released

# <span id="page-54-1"></span>**3.10 Kippen Sie die Maschine zurück in die neutrale (nicht gekippte) Position.**

BNWBUO03.T01 0000360084 B.2 A.2 7/30/21, 2:01 PM Released

1. Halten Sie mit einer Hand den Schalter **Kipprichtung** (**BEA**) in der rechten Position (  $\triangleright$ ).

2. Während Sie weiterhin den Schalter **Kipprichtung** halten, halten Sie mit der anderen Hand die Schaltfläche **Tür entriegeln** ( ) gedrückt, sodass beide Bedienelemente gleichzeitig ausgelöst werden.

Die Maschine wird nach vorn gekippt, bis sie wieder in die neutrale (nicht gekippte) Position zurückkehrt oder Sie eines der beiden Bedienelemente loslassen.

**BNCLJO14 / 2021172** BNCLJO14 0000351104 F.3 7/15/21, 12:57 PM Released

# <span id="page-55-0"></span>**3.11 Starten Sie das Waschprogramm.**

C02 0000351099 B.2 F.3 7/15/21, 12:57 PM Released

Es gibt zwei Möglichkeiten, um Waschprogramme auszuführen:

- Ein Programm aus dem lokalen Speicher der Maschine ausführen
- Ein Programm über die Programmieranwendung des Mildata®-Computers ausführen

## <span id="page-55-1"></span>**3.11.1 Ausführen eines lokalen Waschprogramms**

BNCLJO06.T04 0000351059 B.2 F.3 7/15/21, 12:57 PM Released

- 1. Wählen Sie das Programm für Ihren Artikeltyp aus, sofern Sie dies nicht bereits gemacht haben.
	- a. Scrollen Sie mithilfe von **Umber 1988** im Startbildschirm durch die Seiten, um das

passende Waschprogramm für Ihren Artikeltyp zu finden, oder verwenden Sie , um anhand der Programmnummer nach dem Waschprogramm zu suchen.

- b. Tippen Sie auf die Schaltfläche, die den Namen des Waschprogramms anzeigt. Der Text der Schaltfläche ändert seine Farbe zu Grün, um anzuzeigen, dass das Programm ausgewählt ist.
- 2. Tippen Sie im **Startbildschirm** auf **only and the Programm zu starten.**

Der Bildschirm **Run** (Betrieb) wird angezeigt und die Tür zur Waschschleudermaschine verriegelt.

#### <span id="page-55-2"></span>**3.11.2 Ausführen eines Waschprogramms über den Mildata®- Computer** BNCLJO06.T05 0000351108 B.2 F.3 H.3 7/15/21, 12:57 PM Released

**ANMERKUNG:** Wenn Sie auf Ihrer Steuerung die Ausführung von Mildata®-Programmen aktiviert haben, sind die lokalen Programme nicht verfügbar.

1. Tippen Sie im **Startbildschirm** auf

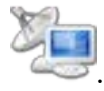

- 2. Das Fenster **Remote Formula** (Remote-Programm) [\(Abbildung 7, Seite](#page-56-1) [16\)](#page-56-1) wird angezeigt. Im Fenster **Remote Formula** (Remote-Programm):
	- a. Geben Sie die Programmnummer für Ihren Artikeltyp ein.
	- b. Geben Sie die Beladungsdaten ein. Die verfügbaren Felder entsprechen den gewählten Mildata®- Konfigurationseinstellungen.

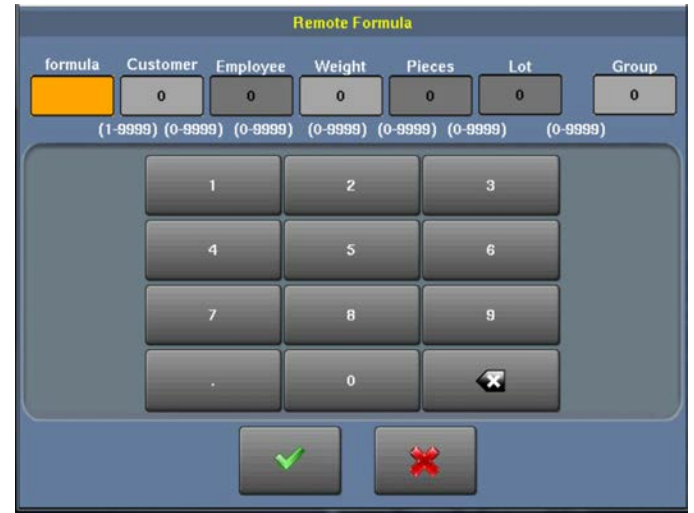

<span id="page-56-1"></span>Abbildung 7. Das Fenster "Remote Formula"

**(Remote-Programm)**

c. Tippen Sie auf v, um bei dieser Maschine das Mildata®-Remote-Programm auszuführen.

Der Bildschirm **Run** (Betrieb) wird angezeigt und die Tür zur Waschschleudermaschine verriegelt.

### <span id="page-56-0"></span>**3.11.2.1 Informationen zum Produkt Mildata® und den Produktionsdaten**

BNCLJO14.C03 0000351102 B.2 F.3 B.3 7/15/21, 12:57 PM Released

Mit dem Produkt Mildata® kann eine gewerbliche Wäscherei jeder verarbeiteten Artikelladung Kundendaten zuordnen und die Produktionsdaten automatisch zur Analyse sammeln.

Sie können die Maschine so konfigurieren, dass sie die folgenden Produktionsdaten erfasst:

**Adresse** Gibt die Maschinen-Adresse im Mildata® Netzwerk an

- **Programm** Das Programm, das zur Verarbeitung der Ladung verwendet wird. Stattdessen kann auch der Warencode verwendet werden.
- **Aufgabenfolge** Das Waschprogramm und andere Chargendaten, die in einem voreingestellten Code zusammengefasst sind. Bei Verwendung dieses Codes sind keine weiteren Chargendaten erforderlich.
- **Warencode** Gibt das Waschprogramm auf Grundlage der Artikelart in der Maschine an. Stattdessen kann auch das Programm verwendet werden.
- **Kunde** Der Kunde (gewerbliche Wäscherei) oder die Abteilung (Wäscherei in Einrichtung), zu der die Charge (Artikel) gehört
- **Mitarbeiter** Der Mitarbeiter, der die Charge verarbeitet hat. Anhand dieser Informationen kann ein Bericht generiert werden, der zeigt, welche oder wie viele Chargen jeder einzelne Mitarbeiter verarbeitet hat.

**Gewicht** Das Trockengewicht der Schmutzwäsche einer Charge, mit einem Wiegegerät gemessen, wie z. B. einem Förderband mit Wiegefunktion

**Stückzahl** Die Anzahl der Stücke in der Charge

**Los** Eine einzelne Charge mit einer einzigartigen Nummer, die vom Benutzer zugewiesen wird

**Gruppe** Die Gruppennummer einer Maschine, die zu einer Gruppe von Maschinen gehört, die die gleichen Programme verwenden.

Mit dem Produkt Mildata® können zudem Remote-Programme ausgeführt werden. Wenn Sie die MilTouch™-Programmieranwendung auf Ihren Mildata®-Computer herunterladen, können Sie die Programme, die Ihr Fachmann auf der Programmieranwendung des Mildata®-Computers entwickelt, aus der Ferne auf Ihrer MilTouch™-Maschinensteuerung ausführen. Weitere Informationen finden Sie im Referenzhandbuch der MilTouch™-Programmieranwendung.

**BNCLJO11 / 2020403** BNCLJO11 0000351116 C.3 7/15/21, 12:57 PM Released

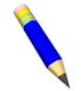

**ANMERKUNG:** Das Produkt Mildata® ist ein Tool zur Wäschereiverwaltung, dessen Einsatzmöglichkeiten hier nicht näher beschrieben sind. Nähere Informationen erhalten Sie vom Kundendienst/Technischen Support unter den Kontaktinformationen in [Abschnitt](#page-73-0) [4.3 : Milnor®-Kontaktinformationen Milnor®, Seite 33](#page-73-0).

# <span id="page-57-0"></span>**3.12 Überwachen Sie das Waschprogramm.**

000351083 B.2 C.3 7/15/21, 12:57 PM Released

# <span id="page-57-1"></span>**3.12.1 Der Bildschirm "Run" (Betrieb)**

C02 0000351100 B.2 C.3 7/15/21, 12:57 PM Released

Der Bildschirm **Run** (Betrieb) wird angezeigt, wenn Sie ein Programm ausführen.

Über den Bildschirm **Run** (Betrieb) können Sie den Fortschritt des Waschprogramms und den Maschinenstatus überwachen. Zudem können Sie Wassertemperatur und -stand, die Programmzeit, die Ablassart und die Geschwindigkeit der Wäschetrommel für das laufende Programm ändern.

Auf dem Bildschirm **Run** (Betrieb) werden drei Arten von Informationen angezeigt. Diese sind in drei Bildschirmbereiche unterteilt, wie in [Abbildung 8,](#page-57-2) [Seite 17](#page-57-2) gezeigt.

<span id="page-57-2"></span>Abbildung 8. Die drei Informationsbereiche des Bildschirms "Run" **(Betrieb)**

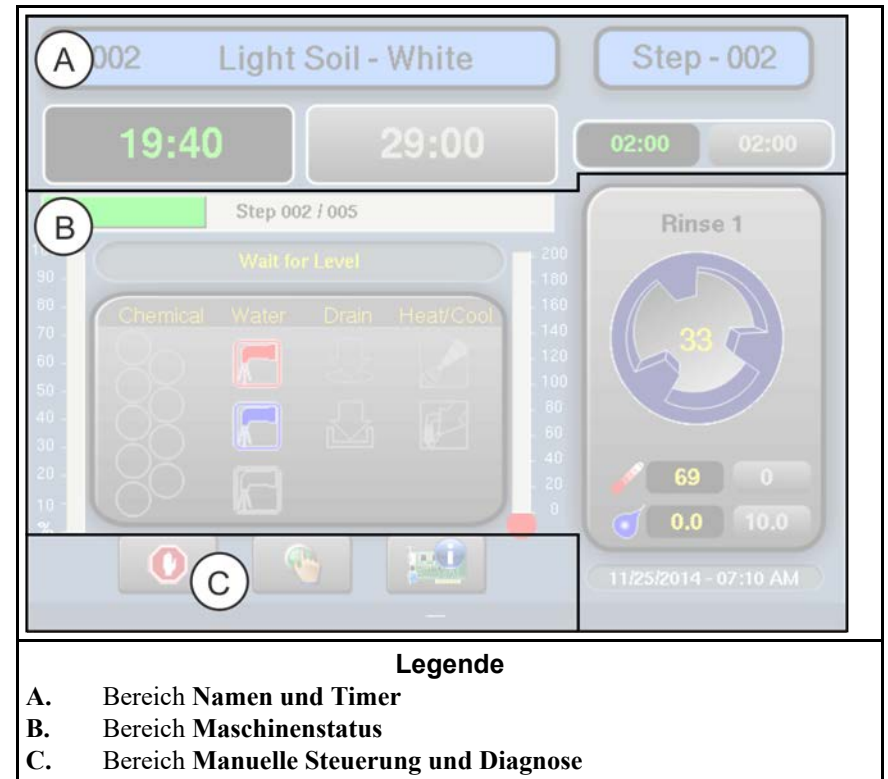

### <span id="page-58-0"></span>**3.12.1.1 Bereich (A) "Namen und Timer"**

BNCLJO07.C02 0000351058 B.2 C.3 F.3 7/15/21, 12:57 PM Released

Dieser Bereich zeigt den Namen und die Nummer des soeben ausgeführten Programms, die Nummer des aktuellen Schritts, die Gesamtzeit des Programms und die verbleibende Zeit für das Programm und den aktuellen Schritt an.

<span id="page-58-2"></span>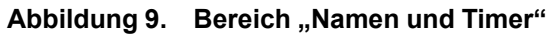

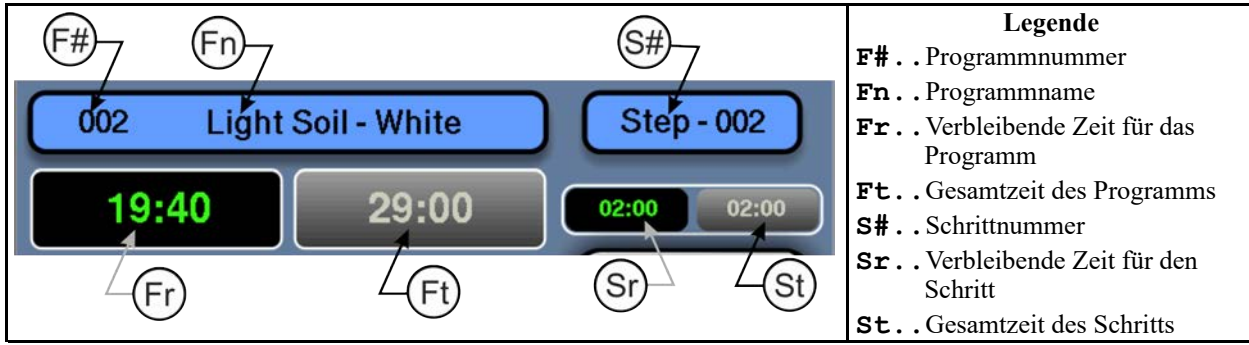

### <span id="page-58-1"></span>**3.12.1.2 Bereich (B) "Maschinenstatus"**

BNCLJO07.C05 0000351109 B.2 C.3 F.3 7/15/21, 12:57 PM Released

Dieser Bereich zeigt den aktuellen und den gewünschten Wasserstand und die Temperatur für den gerade laufenden Schritt, die aktuelle Trommelbewegung und den aktuellen Status der einzelnen Ventile an.

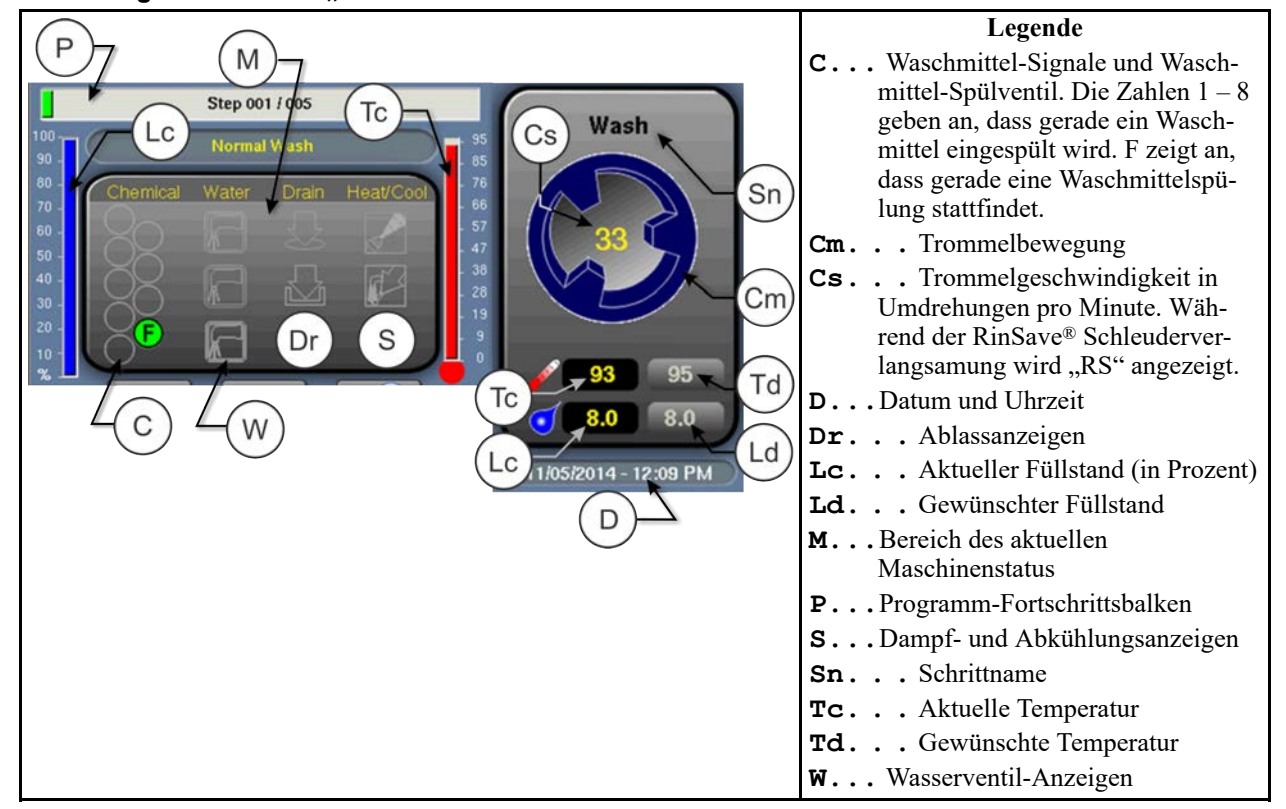

#### <span id="page-58-3"></span>Abbildung 10. Bereich "Maschinenstatus"

#### <span id="page-59-0"></span>**3.12.1.2.1 Überwachen der automatischen Flüssigwaschmittel-Einspülung**

Wenn Ihre Maschine ein Waschmittel-Pumpsystem steuert, spült die Steuerung während der Ausführung eines Programms automatisch Waschmittel über das Pumpsystem ein.

Sie können die automatische Einspülung von Flüssigwaschmitteln im Bereich **Maschinenstatus** überwachen. Während die Steuerung ein Waschmittel in die Maschine einspült, leuchtet die Ventilnummer des Waschmittels auf, wie in [Abbildung 11, Seite 19](#page-59-4) gezeigt, bis die programmierte Einspülung abgeschlossen ist.

<span id="page-59-4"></span>**Abbildung 11. Einspülen der Waschmittel über Ventil 1 und 2**

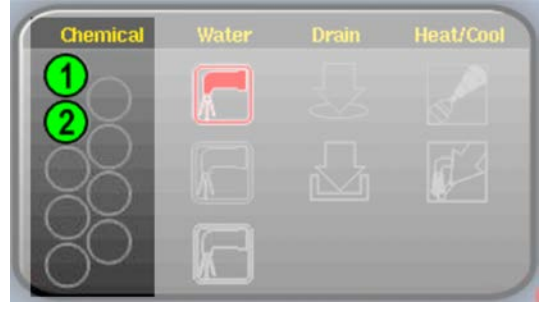

# <span id="page-59-1"></span>**3.12.1.3 Bereich "Manuelle Steuerung und Diagnose" (C)**<br>BNCLJO11.C03 0000351079 B.2 C.3 7/15/21, 12:57 PM Released

Verwenden Sie diese Schaltflächen wie in der nachfolgenden Abbildungen beschrieben.

#### <span id="page-59-5"></span>**Abbildung 12. Standard-Steuerelemente**

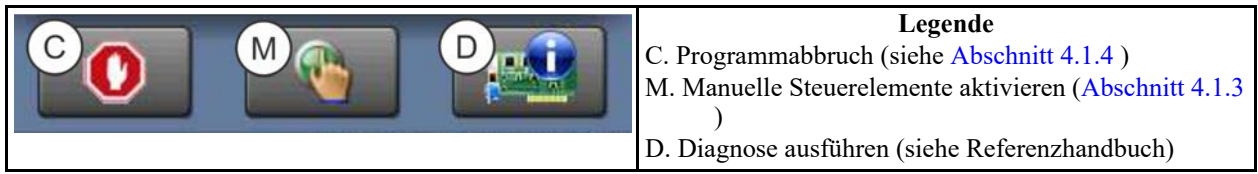

# <span id="page-59-2"></span>**3.12.2 Rückmeldung am Ende des Zyklus**

2.T01 0000351209 B.2 C.3 A.3 7/15/21, 12:57 PM Released

Wenn der Zyklus abgeschlossen ist, ertönt das Bedienersignal.

**BNWBUO02 / 2020403** BNWBUO02 0000360076 A.2 7/30/21, 2:01 PM Released

#### <span id="page-59-3"></span>**3.13 Öffnen Sie die Tür und kippen Sie die Maschine nach vorn, um sie zu entladen.** T02 0000360073 B.2 A.2 7/30/21, 2:01 PM Released

Wenn die Maschine sich im Leerlauf befindet, können Sie die Bedienelemente zum Kippen verwenden, um das Entladen der Maschine zu erleichtern. Vergewissern Sie sich vor dem Kippen der Maschine, dass die Tür verriegelt ist.

- 1. Öffnen Sie die Tür vollständig, sodass sie einrastet.
- 2. Halten Sie mit einer Hand den Schalter **Kipprichtung** (**BM**) in der rechten Position (  $\blacktriangleright$ ).
- 3. Während Sie weiterhin den Schalter **Kipprichtung** halten, halten Sie mit der anderen Hand die Schaltfläche **Tür entriegeln** ( ) gedrückt, sodass beide Bedienelemente gleichzeitig ausgelöst werden.

Die Maschine wird nach vorn gekippt, bis die Front vollständig abgesenkt ist oder Sie eines der beiden Bedienelemente loslassen.

**BNWBUO04 / 2023284** BNWBUO04 0000351140 10/12/23, 7:38 AM Released

#### <span id="page-60-0"></span>**3.14 Manuelles Drehen und Entladen der Trommel B**<br>7 PM Released

Mit dem Schalter **Manuelle Drehrichtung** ( $\bigcup$ / $\bigcup$ ) können Sie die Artikel auflockern, sodass sie leichter aus der Trommel befördert werden können.

- 1. Entladen Sie die Trommel.
- 2. Halten Sie mit einer Hand den Schalter Manuelle Drehrichtung ( $\bigcirc$ / $\bigcirc$ ) in der gewünschten Drehrichtung.
- 3. Während Sie weiterhin den Schalter **Manuelle Drehrichtung** halten, halten Sie mit der anderen Hand den Knopf **Tür entriegeln** ( $\rightarrow$  ) gedrückt, sodass beide Steuerelemente gleichzeitig ausgelöst werden.

Die Trommel dreht sich langsam in die ausgewählte Richtung.

- 4. Ändern Sie bei Bedarf die Drehrichtung und drehen Sie erneut.
- 5. Wenn Sie mit der Entladung der Maschine fertig sind, schließen Sie die Tür.
- 6. Kippen Sie die Maschine zurück in die neutrale (nicht gekippte) Position.

# <span id="page-61-0"></span>**4 Fehlersuche**

**BNCLJT06 / 2020403** BNCLJT06 0000351073 C.3 7/15/21, 12:57 PM Released

# <span id="page-61-1"></span>**4.1 Handlungsbedarf seitens des Bedieners**

BNCLJT06.C01 0000351103 B.2 C.3 7/15/21, 12:57 PM Released

Wenn eine Programm startet, verarbeitet die Maschine während des Normalbetriebs die Artikel automatisch.

Dennoch kann ein Handlungsbedarf seitens des Bedieners bestehen, um:

- ein Waschmittel hinzuzufügen
- einen Fehler zu beheben
- eine manuelle Änderung des Waschprogramms vorzunehmen oder das Programm abzubrechen

In den meisten Fällen ertönt das Bedienersignal, sobald ein Handlungsbedarf seitens des Bedieners nötig ist.

## <span id="page-61-2"></span>**4.1.1 Handlungsbedarf bezüglich der Waschmittelvorräte**

BNCLJT06.C03 0000351063 B.2 C.3 7/15/21, 12:57 PM Released

Der Bediener sollte vom Waschmittellieferanten Anweisungen für das jeweils verwendete Waschmittelsystem erhalten. Dies kann Folgendes sein:

- **Waschmittel-Pumpsystem** ein System, das flüssige Chemikalien in die Maschine einspült, wenn das Programm dies vorgibt. Normalerweise ist der einzig nötige Handlungsbedarf, sicherzustellen, dass die Behälter, die die Waschmittel an das System liefern, weiterhin sicher sind.
- **Optionale 5-Kammervorrat-Einspülung** ein System, bei dem der Bediener vor Beginn jedes Waschzyklus eine bemessene Menge eines Waschmittels in die einzelnen Kammern gibt. Jede Kammer ist einem bestimmten Waschmitteltyp zugeordnet (Waschmittel, Bleiche, Säure, Weichspüler usw.). Wenn das Programm ein bestimmtes Waschmittel anfordert, wird in die Kammer, die dieses Waschmittel enthält, Wasser eingespült, um das Waschmittel in die Maschine zu spülen.

Obwohl dies selten ist, kann es erforderlich sein, ein Waschmittel, das vom Waschmittel-Pumpsystem nicht geliefert wird, manuell hinzuzufügen, oder eine Vorratskammer mit einem anderen Waschmittel zu befüllen, während das Programm ausgeführt wird. In diesem Fall kann die Maschine so programmiert werden, dass Sie einen Signalton für den Bediener ausgibt, sobald dieser handeln muss.

Wenn die Maschine die Einspülung von Waschmittel anfordert, pausiert der Timer, das Signal für den Bediener ertönt und ein Dialogfenster (siehe [Abbildung 13, Seite 22](#page-62-2)) wird auf der Steuerung angezeigt.

<span id="page-62-2"></span>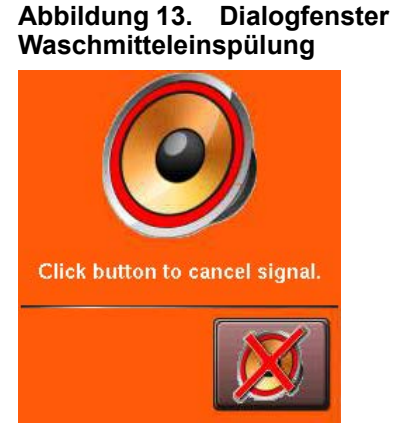

Geben Sie das Waschmittel entsprechend der Anweisung des

Waschmittellieferanten hinzu und tippen Sie dann auf das Bedienersignal abzubrechen und das Programm fortzusetzen.

# <span id="page-62-0"></span>**4.1.2 Handlungsbedarf bei Fehlern**

BNCLJT06.C02 0000351107 B.2 C.3 7/15/21, 12:57 PM Released

Wenn ein Fehler auftritt, ertönt das Bedienersignal. Eine Liste der möglichen Fehlerbedingungen finden Sie unter [Abschnitt 4.2 : Fehler, Seite 27](#page-67-0). Wenden Sie sich an einen Wartungstechniker oder sehen Sie im separaten Referenzhandbuch für die Steuerung nach, wenn Sie den Fehler nicht beheben können.

# <span id="page-62-1"></span>**4.1.3 Programmeingriff**

BNCLJO07.R01 0000351105 B.2 C.3 G.3 7/15/21, 12:57 PM Released

Mithilfe eines Programmeingriffs können Sie ein Waschprogramm während des Waschvorgangs (während er ausgeführt wird) manuell ändern. Sie können Folgendes anpassen:

- Timer
- Wasserventile
- Ablass- und Rückgewinnungsventile
- Steuerelemente Dampf und Abkühlung
- Trommelgeschwindigkeit
- Temperatur und Füllstand des Wäschebads

Die Änderungen, die Sie vornehmen, während Sie sich im Modus Programmeingriff befinden, ändern nichts am Programm selbst (Ihren Konfigurationseinstellungen für die Schritte). Die Programme laufen im Modus Programmeingriff normal neben den von Ihnen vorgenommenen Änderungen weiter.

Waschmittellieferanten und Wartungstechniker können mithilfe des Programmeingriffs Programme testen und den ordnungsgemäßen Betrieb der Maschinenkomponenten überprüfen. Beispielsweise kann ein Wartungstechniker das Dampfventil einschalten, um dessen einwandfreie Funktion zu überprüfen.

Bediener können mithilfe des Programmeingriffs zudem bei Bedarf eine vorübergehende oder einmalige Änderung an einem Waschprogramm vornehmen. Beispielsweise kann der Bediener den Timer stoppen, um über die Waschmittelkammer langsam ein Waschmittel hinzuzufügen.

Tippen Sie im Bildschirm

**Run** (Betrieb) auf , um den Programmeingriff zu starten. Die Steuerelemente im Bereich **Namen und Timer** und im Bereich **Maschinenstatus** im Bildschirm **Run** (Betrieb) werden aktiviert, sodass Sie das aktuell laufende Programm ändern können. Die Bereiche der Programm-Steuerelemente bzw. der veränderbaren Einstellungen sind durch grüne Umrandungen gekennzeichnet, wie in [Ab](#page-63-1)[bildung 14, Seite 23](#page-63-1) zu sehen.

#### **ANMERKUN-**

**G:** Unter Umständen ist für den Programmeingriff ein Passwort erforderlich.

<span id="page-63-1"></span>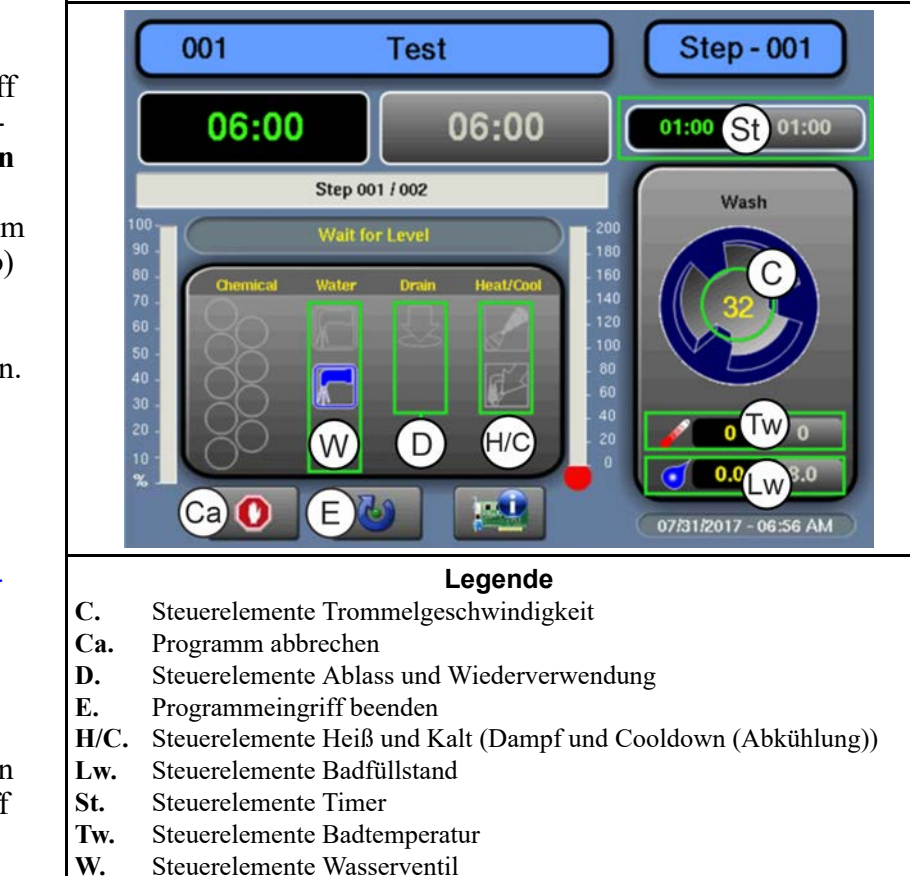

Tippen Sie im Modus Programmeingriff in ein Feld, um die Steuerelemente für diese Einstellung in einem Popup-Fenster anzuzeigen. Die im Popup-Fenster verfügbaren Steuerelemente entsprechen der Ausrüstung Ihrer Maschine und den von Ihnen konfigurierten Einstellungen.

**Wichtiger Hinweis:** Die MilTouch™-Steuerung verhindert die Aktivierung bestimmter Steuerelemente, wenn deren Aktivierung unangebracht wäre. Beispielsweise sind die Steuerelemente für die Wasserventile nicht verfügbar, wenn das Wasser im Bad seinen maximalen Füllstand erreicht hat.

<span id="page-63-0"></span>**Timer anpassen** — Tippen Sie in das Feld, das in [Abbildung 14, Seite 23](#page-63-1) mit St gekennzeichnet ist.

<span id="page-63-2"></span>**Abbildung 15. Popup-Steuerelemente für Timer**

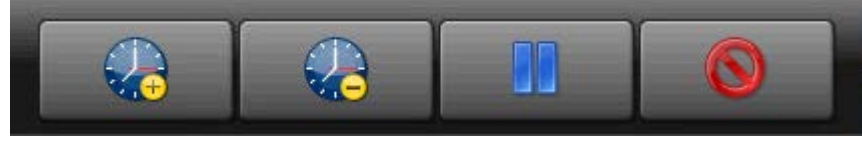

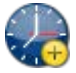

Der Schrittdauer 1 Minute hinzufügen.

Von der verbleibenden Schrittdauer 1 Minute abziehen. Wenn auf dem Timer weniger als 1 Minute übrig ist, wird der Timer auf 00:00 herunter gesetzt und die Steuerung geht zur nächsten Phase des aktuellen Schritts über oder zum nächsten Schritt, wenn keine Phasen mehr vorhanden sind.

Halten Sie den aktuellen Timer an. Dieses Programm wird im aktuellen Schritt beibehalten, was ein Fortsetzen des Programms verhindert, bis die Schaltfläche erneut berührt wird.

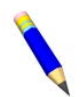

**ANMERKUNG:** Ausgänge, die die Steuerung während eines Schritts in Gang setzt, bleiben in Gang, auch wenn der Timer angehalten wurde (außer die Ingangsetzung des

Ausgangs ist unangebracht). Wenn Sie beispielsweise auf [Pause] tippen, dreht sich die Trommel weiter, auch wenn der Timer pausiert.

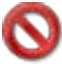

Das Fenster schließen.

<span id="page-64-0"></span>**Wasserventile anpassen** — Tippen Sie im Bildschirm auf das Feld mit der Bezeichnung "Wasser".

<span id="page-64-2"></span>**Abbildung 16. Popup-Steuerelemente für Wasserventile**

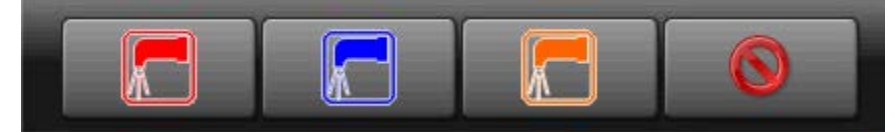

Das Heißwasser-Einlassventil öffnen. Wenn das Heißwasser-Einlassventil offen ist, auf diese Schaltfläche tippen, um es zu schließen.

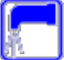

Das Kaltwasser-Einlassventil öffnen. Wenn das Kaltwasser-Einlassventil offen ist, auf diese Schaltfläche tippen, um es zu schließen.

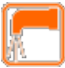

Das dritte Wassereinlassventil öffnen. Wenn das dritte Wassereinlassventil offen ist, auf diese Schaltfläche tippen, um es zu schließen.

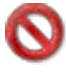

Das Fenster schließen.

<span id="page-64-1"></span>**Ablassventile anpassen** — Tippen Sie im Bildschirm auf das Feld mit der Bezeichnung "Ablass".

<span id="page-64-3"></span>**Abbildung 17. Popup-Steuerelemente für Ablassventile**

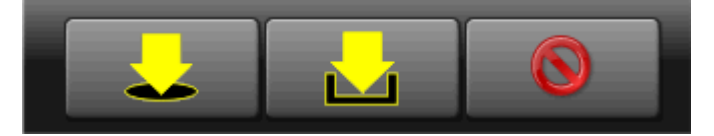

Das Ablassventil zum Kanal öffnen. Wenn das Ablassventil offen ist, auf diese Schaltfläche tippen, um es zu schließen.

**Ein sekundäres Ablassventil zu einem Rückgewinnungstank öffnen. Wenn das sekundäre** Ablassventil offen ist, auf diese Schaltfläche tippen, um es zu schließen.

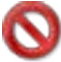

Das Fenster schließen.

<span id="page-65-0"></span>**Dampf und Abkühlung anpassen** — Tippen Sie im Bildschirm auf das Feld mit der Bezeichnung "Heat/Cool" (Heiß/Kalt).

#### <span id="page-65-2"></span>**Abbildung 18. Popup-Steuerelemente für Dampf- und Kühlwasserventile**

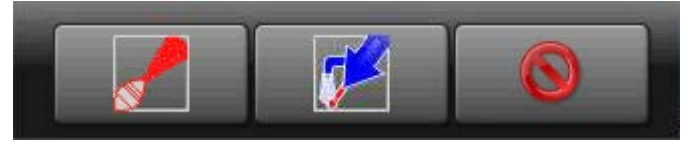

Dampf einblasen, um die Badtemperatur zu erhöhen oder beizubehalten. Wenn das Dampfeinlassventil offen ist, auf diese Schaltfläche tippen, um es zu schließen.

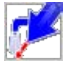

Kaltes Wasser einspülen, um die Badtemperatur allmählich zu senken (eine Abkühlung durchführen). Wenn das Abkühlungseinlassventil offen ist, auf diese Schaltfläche tippen, um es zu schließen.

Das Fenster schließen.

<span id="page-65-1"></span>**Trommelgeschwindigkeit anpassen** — Tippen Sie in das Feld, das in [Abbildung 14,](#page-63-1) [Seite 23](#page-63-1) mit C gekennzeichnet ist.

<span id="page-65-3"></span>**Abbildung 19. Popup-Steuerelemente für Trommelgeschwindigkeit**

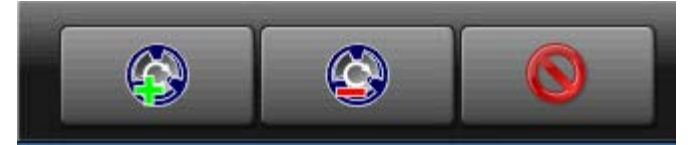

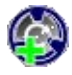

Die Trommelgeschwindigkeit um 1 U/min erhöhen.

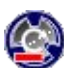

Die Trommelgeschwindigkeit um 1 U/min verringern.

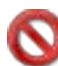

Das Fenster schließen.

<span id="page-66-0"></span>**Wassertemperatur anpassen** — Tippen Sie in das Feld, das in [Abbildung 14, Seite 23](#page-63-1) mit Tw gekennzeichnet ist.

<span id="page-66-3"></span>**Abbildung 20. Popup-Steuerelemente für Wassertemperatur**

<span id="page-66-4"></span><span id="page-66-1"></span>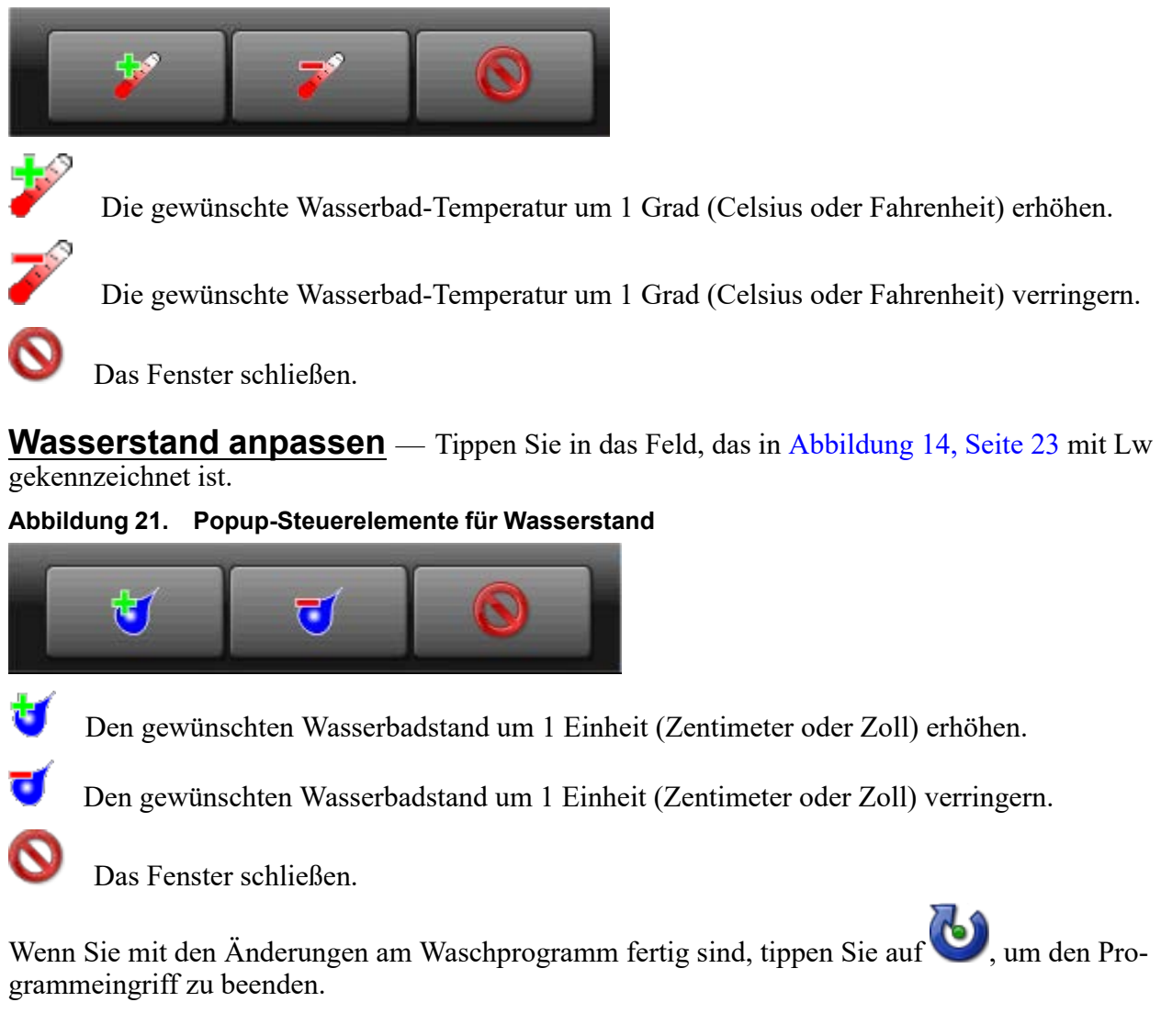

## <span id="page-66-2"></span>**4.1.4 Abbrechen eines Programms**

BNCLJB01.T01 0000351087 B.2 C.3 E.3 7/15/21, 12:57 PM Released

1. Tippen Sie im Bildschirm **Run** (Betrieb) auf , um das Programm abzubrechen.

2. Ein Dialogfenster wird angezeigt [\(Abbildung 22,](#page-67-2) [Seite 27\)](#page-67-2), das Sie zur Bestätigung Ihrer Entscheidung

auffordert. Tippen Sie im Dialogfeld auf das Programm abzubrechen.

3. Die Steuerung deaktiviert alle Ausgänge, lässt das Wasserbad über das normal geöffnete Ablassventil (in der Regel das Ablassventil zum Kanal) ab, entriegelt die Tür zur Waschschleudermaschine und kehrt zum **Startbildschirm** zurück.

#### <span id="page-67-2"></span>**Abbildung 22. Fortsetzen oder Abbrechen eines Programms**

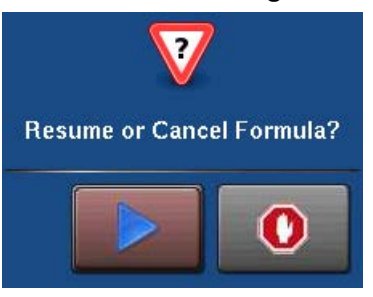

**BNCLJT05 / 2021463** BNCLJT05 0000351092 C.2 10/26/22, 11:55 AM Released

# <span id="page-67-0"></span>**4.2 Fehler**

BNCLUT03.C28 0000351089 B.2 C.2 E.3 7/15/21, 12:57 PM Released

Wenn Ihre Maschine während der Ausführung eines Programms einen Fehler erkennt, wird das Programm angehalten, ein Signalton für den Bediener ausgegeben und im Bildschirm **Run** (Betrieb) ein Fehlercode-Dialogfenster ([Abbildung 23, Seite 27\)](#page-67-3) angezeigt.

Eine Liste aller Fehlercodes und deren mögliche Ursachen/Lösungen finden Sie im nächsten Abschnitt.

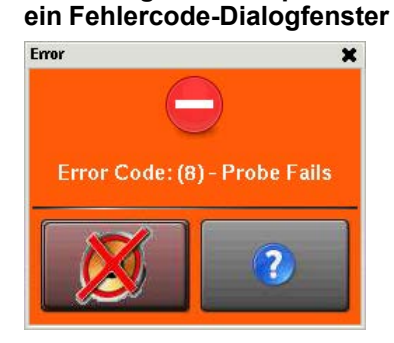

<span id="page-67-3"></span>**Abbildung 23. Beispiel für**

#### <span id="page-67-1"></span>**4.2.1 MilTouch-EX™-Fehlermeldungen** 4.R01 0000351048 B.2 C.2 D.2 10/26/22, 11:55 AM Released

Im Folgenden sind Fehlermeldungen, die von der Steuerung ausgegeben werden können, deren mögliche Ursachen und Lösungen aufgeführt. Der Betrieb stoppt und kann erst wieder aufgenommen werden, wenn die Fehlerursache behoben ist. Hierzu kann ein Wartungs- oder Waschmitteltechniker erforderlich sein.

**Tür offen** — Die Steuerung kann nicht bestätigen, dass die Tür zur Waschschleudermaschine geschlossen ist. Wenn dies während der Ausführung eines Programms passiert, schaltet die Steuerung alle Ausgänge aus, bricht das Waschprogramm ab und kehrt zum **Startbildschirm** zurück.

**Die Tür ist geöffnet:** Schließen Sie die Tür.

**Elektrikfehler:** Wenn die Tür nicht geöffnet ist, ist eine Elektrik-Fehlersuche erforderlich.

**Zu lang für Wassereinlauf** — Das Wasser in der Maschine hat den Füllstand nicht erreicht, der für die **Fehlerzeit Wassereinlauf** konfiguriert wurde. Die Steuerung schließt alle Wasserventile und schaltet alle Waschmittel-Einspülungen ab. Der Timer für **Fehler Level** setzt sich zurück, nachdem Sie den Fehler korrigiert haben.

**Wassereinlaufzeit zu kurz programmiert:** Programmierte Wassereinlaufzeit prüfen. Wenn nötig Wassereinlaufzeit senken.

**Niedriger Wasserdruck:** Wasserdruck und Volumen an Maschine prüfen.

**Wasserventil defekt:** Führen Sie anhand des Schaltbilds eine Prüfung der Wasserventile und der Schaltkreise für die Steuerung der Ventile durch.

**Zu lang für Ablassen** — Der Wasserstand in der Maschine ist nicht innerhalb der zugemessenen Ablasszeit auf den entsprechenden Level gesunken. Die Steuerung gibt einen Fehler aus, der Ablass bleibt jedoch offen. Wenn der Fehler durch langsames Ablassen verursacht wurde, wird der Fehler gelöscht und das Programm fortgesetzt, wenn der Sensor erkennt, dass der Wasserstand auf den gewünschten Level gesunken ist.

**Ablass blockiert:** Das Ablassrohr zwischen Maschine und Ablass könnte verstopft sein. Ablassrohr überprüfen und Blockierung entfernen.

**Niveaurohr blockiert:** Das Rohr vom Gehäuse zum Druckwandler ([Abbildung 24, Seite](#page-68-0) [28\)](#page-68-0) könnte verstopft sein. Rohr überprüfen und Fusseln oder andere Blockierungen entfernen.

**Ablassventil defekt:** Ablassventil oder Ablassmagnetventil könnte defekt sein. Eine Elektrik-Fehlersuche ist erforderlich (siehe [Abbildung 25, Seite 28](#page-68-1)).

<span id="page-68-0"></span>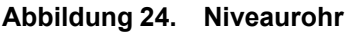

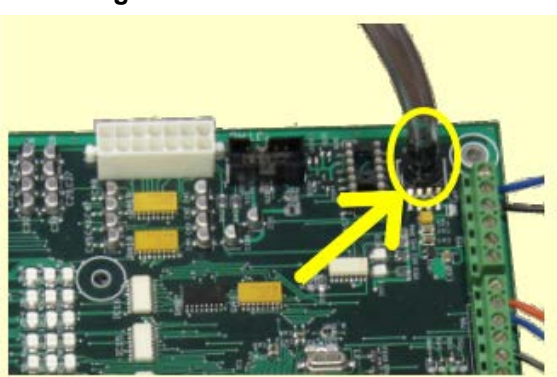

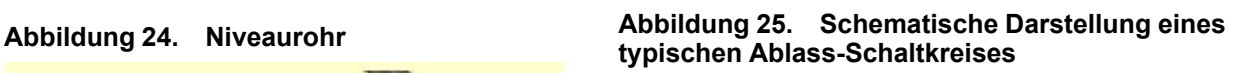

<span id="page-68-1"></span>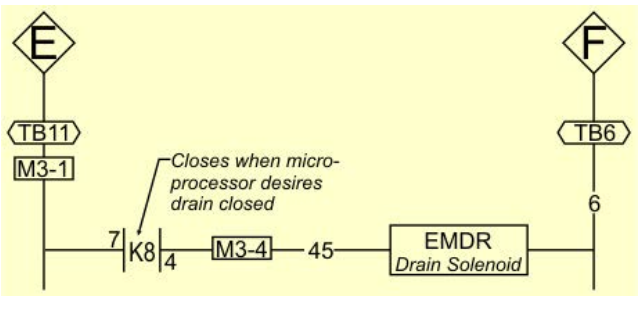

**3-Anschlüsse ausgeschaltet** — Die Steuerung kann nicht bestätigen, dass alle 3-Anschluss-Sicherungen gewährleistet sind.

Die Steuerung stoppt das Waschprogramm und schaltet alle Ausgänge aus.

**Zu lang für Dampf** — Das Wasser in der Maschine hat die vorgegebene Temperatur nicht innerhalb der Zeit erreicht, die Zeit für **Fehler Dampf** konfiguriert wurde. Die Steuerung gibt einen Fehler aus, das Dampfventil bleibt jedoch offen. Wenn der Temperaturfühler erkennt, dass die Maschine die Zieltemperatur erreicht hat, wird der Fehler gelöscht und das Programm fortgesetzt.

**Niedriger Dampfdruck:** Überprüfen Sie den Dampfdruck vom Kessel zur Maschine.

**Dampfzeit zu kurz programmiert:** Programmierte Dampfzeit prüfen. Dieser Wert ist die Zeit, die erforderlich ist, um Dampf in kaltes Wasser mit hohem Füllstand einzublasen und die heißeste angewendete Temperatur zu erreichen.

**Fehler Dampfventil:** Schalten Sie das Dampfventil mittels Programmeingriff ein, um das einwandfreie Funktionieren zu bestätigen.

**Zu lang zu abkühlen** — Das Wasser in der Maschine hat die vorgegebene Temperatur nicht innerhalb der Zeit erreicht, die für **Fehler Cooldown** konfiguriert wurde. Die Steuerung gibt einen Fehler aus, fährt jedoch mit der Abkühlung fort. Wenn der Temperaturfühler erkennt, dass die Maschine auf die Zieltemperatur gesunken ist, wird der Fehler gelöscht und das Programm fortgesetzt.

**Abkühl-Zeit zu kurz programmiert:** Programmierte Cooldown-Zeit in den Konfigurationseinstellungen Ihrer Maschine prüfen. Wenn nötig, Zeit erhöhen für Fehler Cooldown.

**Niedriger Wasserdruck:** Überprüfen Sie den Kaltwasserdruck und Volumen zur Maschine.

**Cooldown-Ventil defekt:** Cooldown-Ventil auf einwandfreie Funktion prüfen.

**Temperaturkreislauf defekt:** Temperaturfühler und Analog/Digital-Karte auf einwandfreie Funktion überprüfen.

**Temperaturfühler überprüfen** — Der Temperaturfühler hat eine Temperatur unter 32 °F (0 ° C) oder über 230 °F (110 °C) erkannt. Die Steuerung schaltet alle Ausgänge aus, bricht das Waschprogramm ab und kehrt zum **Startbildschirm** zurück.

**Fühler nicht angeschlossen:** Elektrik-Fehlersuche ist erforderlich. Überprüfen, ob der Schaltkreis unterbrochen ist.

**Fühler defekt:** Wenn die Fühleranschlüsse in Ordnung sind, Fühler trennen und Widerstand zwischen den Leitungen messen. Der Widerstand zwischen den Leitungen sollte zwischen 2 kOhm und 35 kOhm betragen. Der Widerstand zwischen jeder Leitung und der Erde sollte gegen unendlich gehen.

**Wasser in der Maschine nach dem Ablassen** — Der Wasserstand in der Trommel ist zu Beginn des Programms, vor dem ersten Wassereinlauf, auf oder über dem konfigurierten niedrigem Wasserstand. Die Steuerung gibt einen Fehler aus, der Ablass bleibt jedoch offen. Falls ein langsames Ablassen den Fehler verursacht hat, wird der Fehler gelöscht, sobald der Niveausensor erfasst, dass der Wasserstand in der Trommel tiefer ist als der konfigurierte niedrige Wasserstand.

**Ablass blockiert:** Überprüfen, ob das Ablassventil und der Ablassausgang frei von Verstopfungen sind.

**Niveaurohr blockiert:** Das Rohr vom Gehäuse zum Druckwandler könnte verstopft sein. Rohr überprüfen und Fusseln oder andere Blockierungen entfernen.

**Ablassventil defekt:** Ablassventil oder Ablassmagnetventil könnte defekt sein. Elektrik-Fehlersuche ist erforderlich.

**Fehler Serielle Kommunikation** — Ein Peripherie-Board im Steuerkasten hat die Kommunikation mit dem Prozessorboard verloren. Die Steuerung stoppt die Drehung der Trommel und wartet darauf, dass die serielle Kommunikation wieder aufgenommen wird. Dieses Fehler-Dialogfenster schließt sich, sobald die serielle Kommunikation wieder aufgenommen wurde.

**Platinenfehler:** Ein Peripherie-Board im Steuerkasten kann nicht mit dem Prozessorboard kommunizieren. Elektrik-Fehlersuche ist erforderlich.

**Geschwindigkeitssensor versagt** — Die Steuerung kann nicht feststellen, ob sich die Trommel dreht. Wenn der Geschwindigkeitssensor bei Schleudergeschwindigkeit versagt, bricht die Steuerung die Sequenz ab und lässt die Trommel für die voreingestellte Ausrollzeit ausrollen. Die voreingestellte Ausrollzeit muss abgelaufen sein, bevor die Tür entriegelt.

**Geschwindigkeitssensor versagt:** Der Geschwindigkeitssensor der Trommel funktioniert nicht mehr. Elektrik-Fehlersuche ist erforderlich.

**Loadcell Comm Failure (Fehler Beladungszelle)** — Dieser Fehler kann bei Maschinen mit einem optionalen Wiegesystem (Load Cells) auftreten. Die Steuerung gibt diesen Fehler aus, wenn Sie keine Daten oder einen unerwarteten Datenfluss von der Steuerung der Beladungszellen empfängt.

**Frequenzumwandler ausgelöst** — Bei dem Frequenzumwandler, der den Motor steuert, ist ein Fehler aufgetreten. Die Steuerung schaltet alle Ausgänge aus, bricht das Waschprogramm ab und kehrt zum **Startbildschirm** zurück.

**Fehler Frequenzumwandler:** Die Maschinensteuerung kann den spezifischen Fehler nicht ausfindig machen. Nähere Informationen finden Sie im Inverter-Handbuch. Das Inverter-Handbuch wurde in einem Elektrikkasten an Ihrer Maschine oder im Dokumentationspaket in der Maschinentrommel mitgeliefert.

**Externer Fehler** — Die Meldung wird von einem Gerät ausgelöst, das sich außerhalb der Mil-Touch™ Maschine befindet. Dieser Fehler wird normalerweise vom Waschmittel-Zuführungssystem verursacht.

**Fehler Bremsdruck** — Wenn der Druck im Bremssystem 8 Sekunden nach Beginn dieses Schritts kleiner als der erforderliche Druck ist, stoppt die Steuerung das Waschprogramm und schaltet alle Ausgänge aus. Der 8-Sekunden-Timer setzt sich zurück, nachdem Sie den Fehler korrigiert haben.

**Niedriger Luftdruck:** Der Luftdruck im Bremszylinder ist zu niedrig. Dies kann verursacht werden durch eine undichte Kolbenmanschette des Luftzylinders, undichte/eingeklemmte Luftleitungen, undichte Schnellentlüftungsventile oder einen defekten Druckschalter oder ein defektes Pilotluftventil.

**Fehler Lagerdruck** — Wenn der Druck im Hauptlager 8 Sekunden nach Beginn dieses Schritts kleiner als der erforderliche Druck ist, stoppt die Steuerung das Waschprogramm und schaltet alle Ausgänge aus. Der 8-Sekunden-Timer setzt sich zurück, nachdem Sie den Fehler korrigiert haben.

**Einspülung unter 5 psi (34,5 kPa):** Die Maschine spült mit weniger als 5 psi (34,5 kPa) hinter der Verschlussdichtung ein, um die Lager zu schützen. Prüfen Sie die Druckluftversorgung und den Sensorschaltkreis.

**Bremsbeläge verschlissen** — Die Bremsbeläge zur Verlangsamung der Trommel nach dem Schleudern sind verschlissen. Ersetzen Sie die Bremsbeläge.

**Too Many Recycles (Zu viele Anlaufversuche)** — Wegen einer Unwucht der Ladung hat die Maschine den Höchstwert von drei Anlaufversuchen für einen Schleuderzyklus durchgeführt. Der aktuelle Schleudervorgang wird mit einer geringeren Geschwindigkeit als einprogrammiert abgeschlossen.

**Check Balance System/Excursion Switch (Unwuchtausgleich/Umlaufschalter prüfen)** — Das Unwuchtausgleichsystem oder der Umlaufschalter (zur Anzeige außergewöhnlicher Bewegungen) wurde ausgelöst.

**Can't Find Wash Position (Waschposition nicht erkannt)** — Der Eingang der "Waschposition" erfolgte nicht innerhalb der vorgegebenen Zeitgrenze. Dieser Fehler tritt auf, wenn die Maschine vor dem Schleudern versucht, sich in die Entladungsposition zu neigen (anstatt der Waschposition).

## <span id="page-71-0"></span>**4.2.2 Fehlerbehebung**

BNCLJT05.C01 0000351150 B.2 C.2 5/26/23, 8:27 AM Released

Tippen Sie auf (im Fehlercode-Dialogfenster, [Abbildung 23: Beispiel für ein Fehlercode-](#page-67-3)[Dialogfenster, Seite 27](#page-67-3) ), um den Bildschirm **Fehlerursachen/-lösungen** (siehe nachfolgende Abbildung) anzuzeigen.

Der Bildschirm **Fehler** zeigt eine Liste der möglichen Fehlerursachen an. Tippen Sie in der Liste auf eine Fehlerursache, um eine Erklärung zur Behebung dieser Fehlerursache anzuzeigen.

Bei einigen Fehlern sind keine weiteren Details zu deren Behebung angegeben.
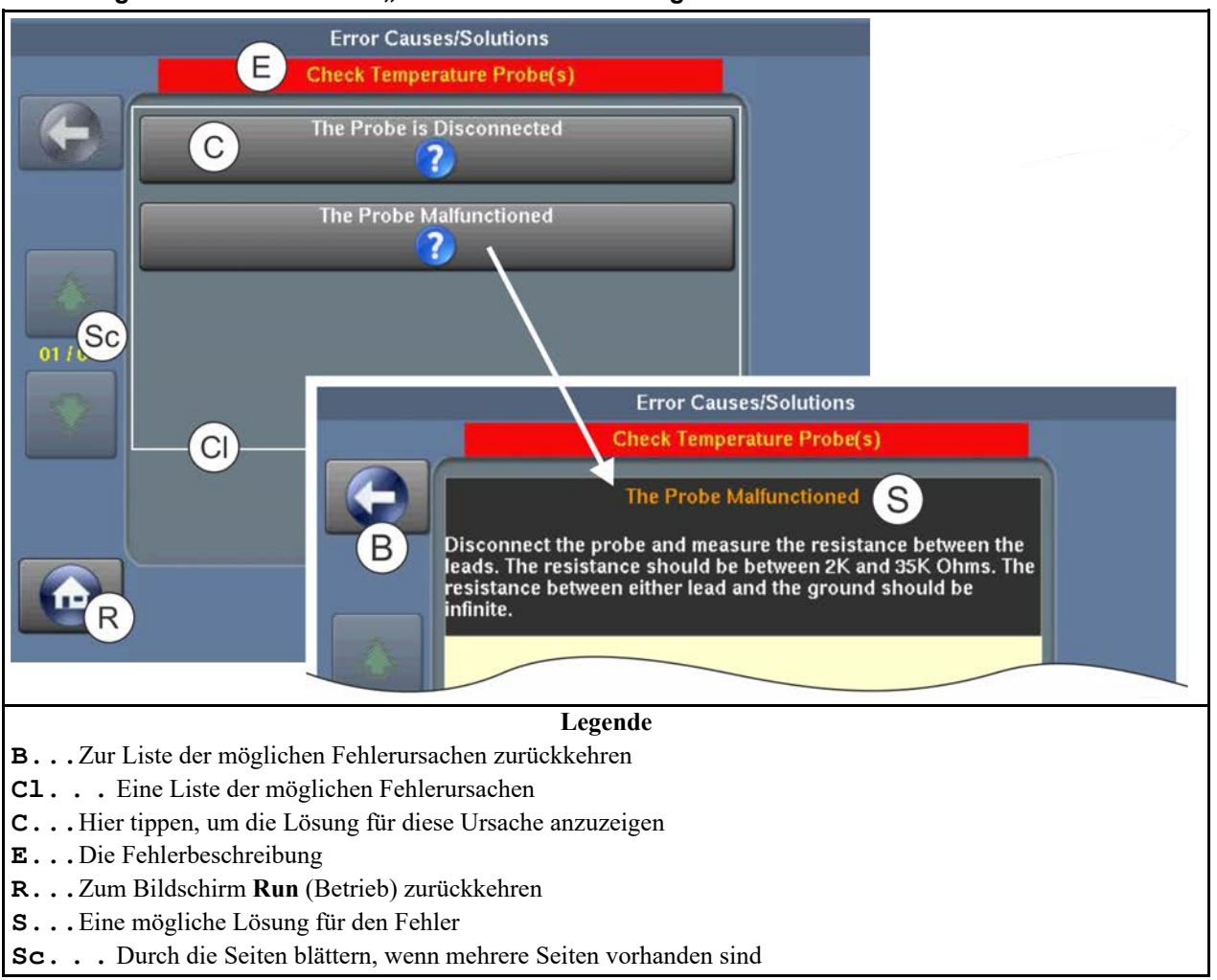

## Abbildung 26. Der Bildschirm "Fehlerursachen/-lösungen"

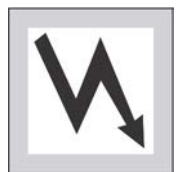

**WARNUNG: Hochspannung und/oder bewegliche Teile —** sind während der Fehlerbehebung in der Maschine vorhanden.

- Nur qualifizierte Techniker
- � Den Kontakt mit stromführenden oder beweglichen Teilen vermeiden
- � Umstehende Personen fernhalten
- 1. Befolgen Sie die Anweisungen zur Behebung des Fehlers im Bildschirm **Fehlerursachen/ lösungen**.
- 

2. Tippen Sie auf **Warntern zum Bildschirm Run** (Betrieb) zurückzukehren.

3. Tippen Sie im Fehlercode-Dialogfenster auf **200**, um das Bedienersignal abzuschalten, das Fehlercode-Dialogfenster zu schließen und das Waschprogramm im aktuellen Schritt wieder fortzusetzen. Einige Fehlercode-Dialogfenster schließen sich automatisch, wenn Sie den Fehler beheben.

## **BNUUUT01 / 2018466** BNUUUT01 B.3

## **4.3 Milnor®-Kontaktinformationen Milnor®** 68 B.2 B.3 E.5 10/27/22, 10:20 AM Released

Ihr autorisierter Milnor®-Händler unterstützt Sie bei Fragen oder Problemen mit Ihrer Milnor®- Maschine und kennt die örtlichen Voraussetzungen, die ggf. für die Installation, den Betrieb oder die Wartung der Maschine zu beachten sind. Wenden Sie sich zuerst an Ihren Händler. Kontaktinformationen für Unterstützung vom Milnor®-Werk finden Sie in [Tabelle 1, Seite 33](#page-73-0).

| Zweck                                                                                             | Abteilung                               | <b>Telefon</b>                       | <b>FAX</b>   | <b>E-Mail/Website</b>                                  |
|---------------------------------------------------------------------------------------------------|-----------------------------------------|--------------------------------------|--------------|--------------------------------------------------------|
| Bestellung oder An-<br>frage von<br>Ersatzteilen                                                  | Teile                                   | 504-712-7775<br>oder<br>800-299-1500 | 504-469-9777 | parts@milnor.com                                       |
| Hilfe zur Installa-<br>tion, Wartung oder<br>den Betrieb                                          | Kundendienst/<br>Technischer<br>Support | 504-712-7780                         | 504-469-9777 | service@milnor.com<br>www.milnor.com<br>(Kundendienst) |
| Infos, Anfrage oder<br>Anmeldung zu Mil-<br>$nor^{\circledR}$ -<br>Wartungsseminaren              | Schulung                                | 504-712-7716                         | 504-469-9777 | training@milnor.com                                    |
| Garantieverfügbar-<br>keit oder Anspruchs-<br>status bestimmen                                    | Garantieverwal-<br>tung                 | 504-712-7735                         | 504-469-9777 | service@milnor.com<br>(Betreff: Garantie)              |
| Fragen zu, Kom-<br>mentare zu oder<br>Melden eines Feh-<br>lers in den Produk-<br>thandbüchern    | Technische<br>Dokumentation             | 504-712-7636                         | 504-469-1849 | techpub@milnor.com                                     |
| Kontaktinformatio-<br>nen für Europa                                                              | Milnor® Mil-<br>nor®<br>International   | $+3227205822$                        |              | milnor@milnor.be                                       |
| Fragen zum Ver-<br>sandgewicht unserer<br>Maschine, vor deren<br>Eintreffen in Ihrer<br>Wäscherei | Logistikabtei-<br>lung                  | 504-712-7686                         | 504-471-0273 |                                                        |

<span id="page-73-0"></span>**Tabelle 1. Pellerin Milnor® Corporation Kontaktinformationen**

Pellerin Milnor Corporation Post Office Box 400 Kenner, LA 70063-0400

Telefon: 504-467-9591

http://www.milnor.com